# **CASIO.** Digital Camera EX-MR1 **User's Guide**

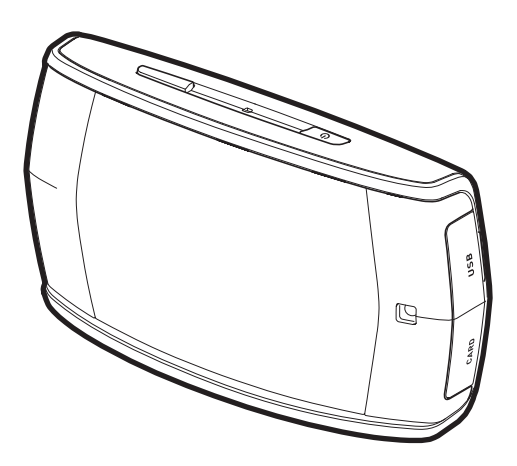

Thank you for purchasing this CASIO product.

- Before using it, be sure to read the precautions contained in this User's Guide.
- Keep the User's Guide in a safe place for future reference.
- For the most up-to-date information about this product, visit the official EXILIM Website at http://www.exilim.com/

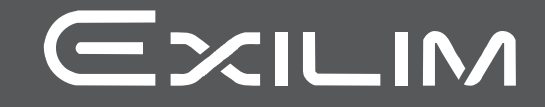

EN

#### <span id="page-1-0"></span>**Accessories**

As you unpack your camera, check to make sure that all accessories shown below are included. If anything is missing, contact your original retailer.

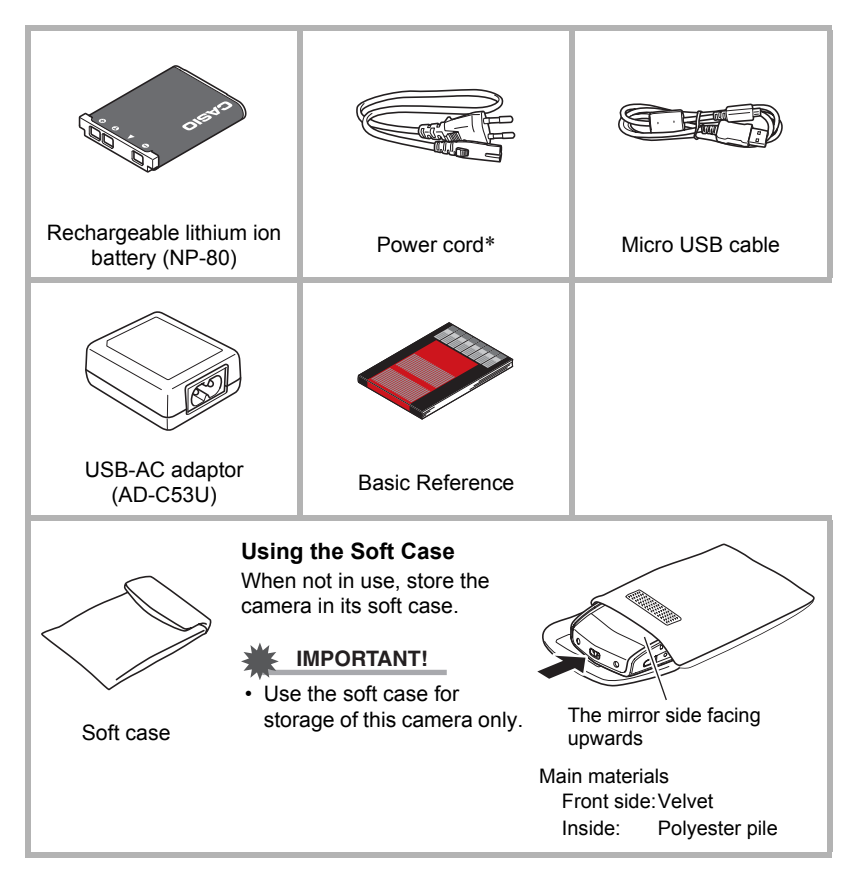

\* The shape of the power cord plug varies according to the country or geographic area where the camera is sold.

### <span id="page-2-0"></span>**Read this first!**

- The contents of this manual are subject to change without notice.
- The contents of this manual have been checked at each step of the production process. Feel free to contact us if you notice anything that is questionable, erroneous, etc.
- Any copying of the contents of this User's Guide, either in part or its entirety, is forbidden. Except for your own personal use, any other use of the contents of this manual without the permission of CASIO COMPUTER CO., LTD. is forbidden under copyright laws.
- CASIO COMPUTER CO., LTD. shall not be held liable for any damages or lost profits suffered by you or any third party due to the use or malfunction of this product.
- CASIO COMPUTER CO., LTD. shall not be held liable for any damages or lost profits caused by loss of memory contents due to malfunction, repair, or any other reason.
- Note that the example screens and product illustrations shown in this User's Guide may differ somewhat from the screens and configuration of the actual camera.

#### **LCD Panel**

The liquid crystal panel of the monitor screen uses high-precision technology that provides a pixel yield in excess of 99.99%. This means that some very small number of pixels may not light or may remain lit at all times. This is due to the characteristics of the liquid crystal panel, and does not indicate malfunction.

#### **Take a few test shots**

Before shooting your final image, shoot a test shot to ensure that the camera is recording correctly.

## **Contents**

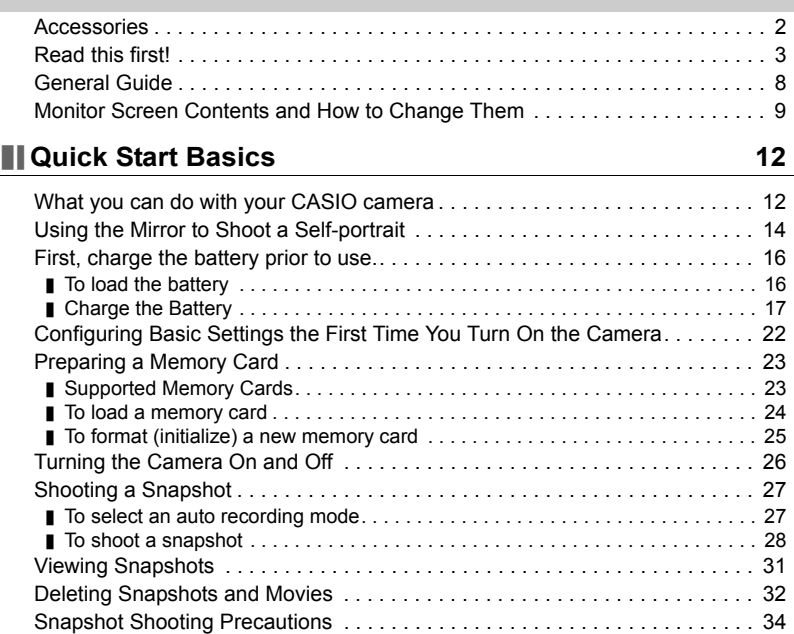

## ]\**[Snapshot Tutorial 35](#page-34-0)**

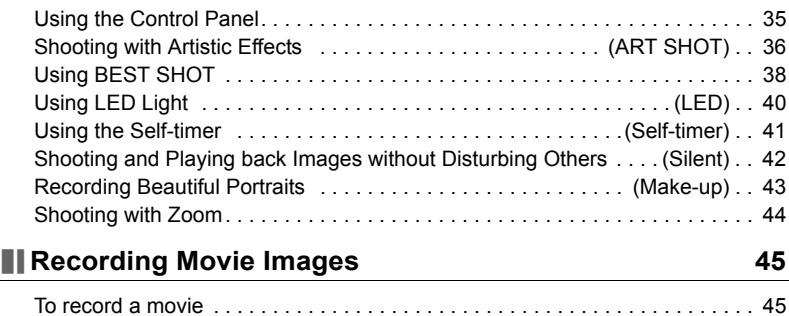

## **a** [Advanced Settings 47](#page-46-0)

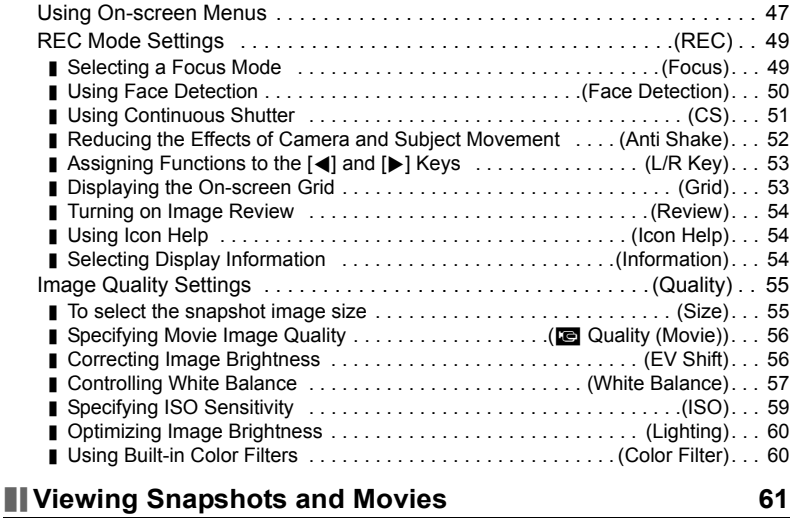

#### [Viewing Snapshots . . . . . . . . . . . . . . . . . . . . . . . . . . . . . . . . . . . . . . . . . . . . . 61](#page-60-1) [Viewing a Movie. . . . . . . . . . . . . . . . . . . . . . . . . . . . . . . . . . . . . . . . . . . . . . . . 61](#page-60-2) [Zooming an On-screen Snapshot . . . . . . . . . . . . . . . . . . . . . . . . . . . . . . . . . . 62](#page-61-0) [Displaying the Image Menu . . . . . . . . . . . . . . . . . . . . . . . . . . . . . . . . . . . . . . . 62](#page-61-1)

#### ]\**[Other Playback Functions \(PLAY\) 63](#page-62-0)**

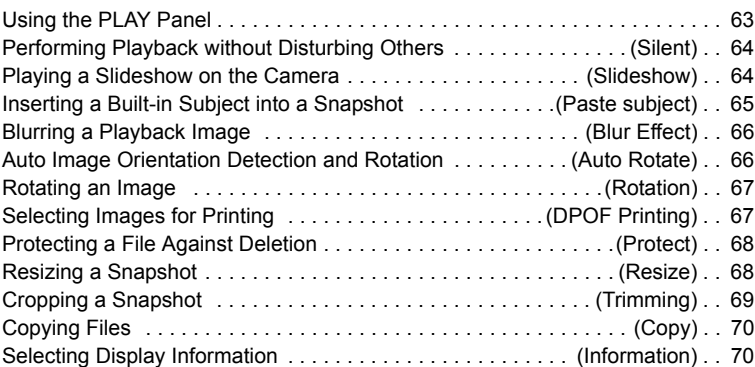

#### ]\ **Connecting the Camera with a Smartphone [\(Wireless LAN\) 71](#page-70-0)**

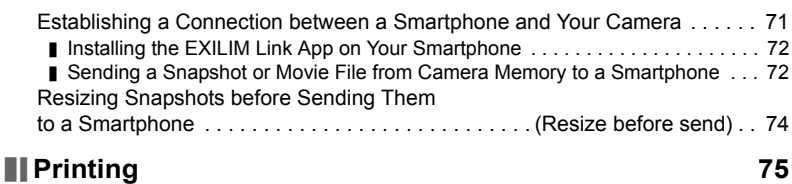

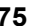

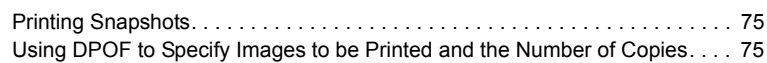

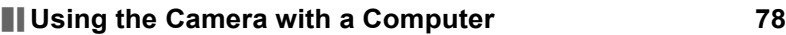

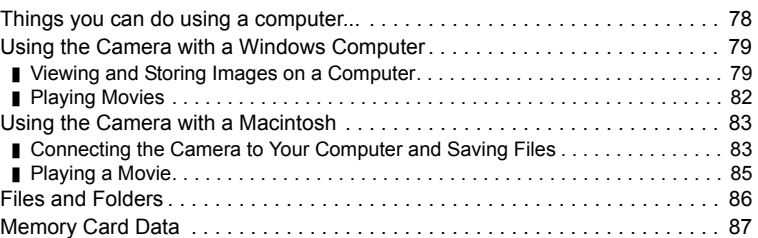

## ]\**[Other Settings \(Set Up\) 88](#page-87-0)**

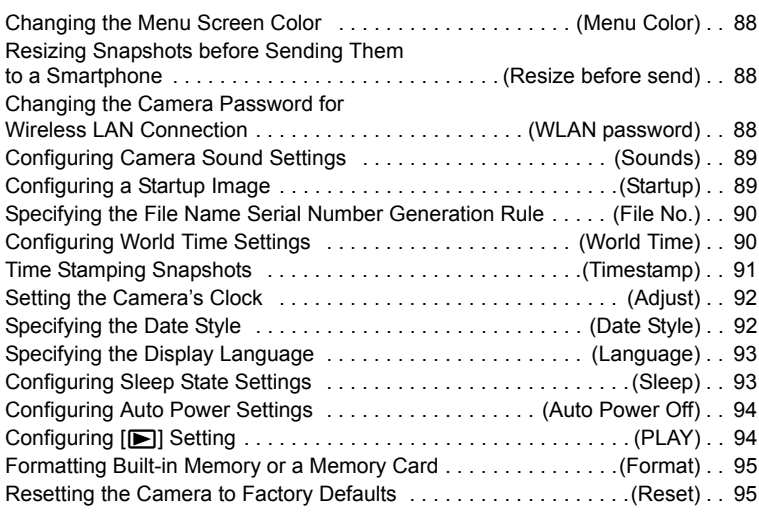

## **The Appendix 1961 Appendix** 96

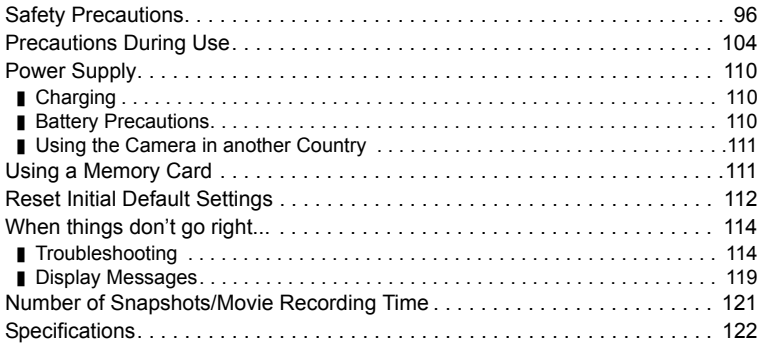

#### <span id="page-7-0"></span>**General Guide**

The numbers in parentheses indicate the pages where each item is explained.

#### **Front Back**

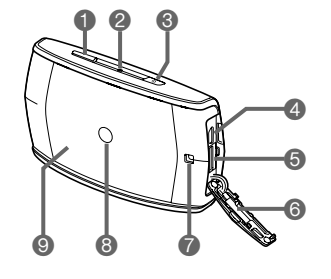

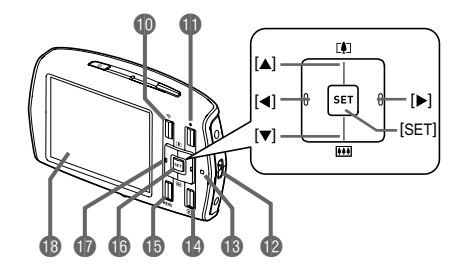

- 1Shutter button (page [28](#page-27-1)) 9Mirror (page [14\)](#page-13-0)
- 2Microphone (page [46\)](#page-45-0)  $\overline{\odot}$  $\overline{\left( \begin{smallmatrix} 1 \\ 1 \end{smallmatrix} \right)}$  (Power) (page [26](#page-25-0))
- 
- **6**Memory card slot
- $(paq)$
- **6** [CARD USB] cover *D* LED light (page [40](#page-39-0))
- **8**Lens

Lens is inside the mirror surface.

- USB port (pages [17](#page-16-1), [19\)](#page-18-0) [●] (Movie) button *O* [  $\widehat{\mathcal{P}}$  ] (Wi-Fi) button (page [72\)](#page-71-2) (page [45\)](#page-44-1)
	- **B** Strap hole (page [8\)](#page-7-1)
	- **B**Back lamp
	- (pages [18,](#page-17-0) [20](#page-19-0))
	- $\bigcirc$  [ $\bigcirc$ ] (PLAY) button (pages [26,](#page-25-0) [31](#page-30-0))

<span id="page-7-2"></span>**B**[MENU] button (page [47](#page-46-1))  $\bigcirc$   $\overline{S}$  ET] button (page [35](#page-34-1)) *f* Control button  $(|\blacktriangle| |\blacktriangledown| |\blacktriangle| |\blacktriangleright|)$ (pages [35](#page-34-1), [47,](#page-46-1) [63](#page-62-2)) **B** Monitor screen (page [9\)](#page-8-0)

#### **Bottom**

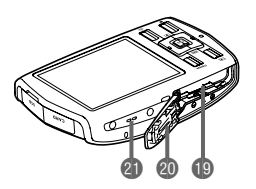

**Battery slot (page [16](#page-15-1)) @Battery cover a** Speaker

To attach the strap (commercially available) to the camera

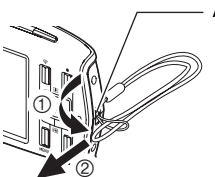

<span id="page-7-1"></span>Attach strap here.

#### <span id="page-8-0"></span>**Monitor Screen Contents and How to Change Them**

The monitor screen uses various indicators, icons, and values to keep you informed of the camera's status.

• The sample screens in this section are intended to show you the locations of all the indicators and figures that can appear on the monitor screen in various modes. They do not represent screens that actually appear on the camera.

#### ■ Snapshot Recording

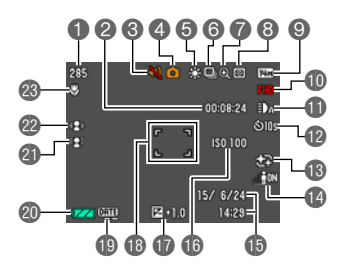

- **1** Remaining snapshot memory capacity (page [121](#page-120-1))
- **2** Remaining movie memory capacity (page [45\)](#page-44-1)
- **3** Silent mode (page [42\)](#page-41-0)
- Recording mode (page [27\)](#page-26-0)
- 5White balance (page [57\)](#page-56-0)
- 6Continuous shutter (page [51](#page-50-0))
- 7Image deterioration indicator (page [44\)](#page-43-0)
- 8Metering mode (page [122](#page-121-1))
- **9** Snapshot image size (page [55](#page-54-1))
- **ID Movie image quality (page [56\)](#page-55-0)**
- *ff* LED light (page [40\)](#page-39-0)
- **B** Self-timer (page [41](#page-40-0))
- **B**Make-up (page [43](#page-42-0))
- **B** Lighting (page [60](#page-59-0))
- **B** Date/time (page [92](#page-91-2))
- **BISO sensitivity (page [59\)](#page-58-0)**
- **B** Exposure compensation (page [56](#page-55-1))
- **B** Focus frame (pages [29,](#page-28-0) [49](#page-48-2))
- **De Timestamp indicator (page [91](#page-90-1))**
- **@Battery level indicator (page [21\)](#page-20-0)**
- **C**Face Detection (page [50](#page-49-0))
- **CAnti Shake (page [52\)](#page-51-0)**
- **<sup>®</sup>**Focus mode (page [49](#page-48-1))

#### . **Shutter Button Half-pressed**

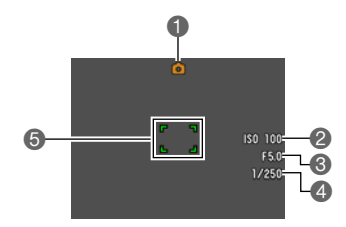

 Recording mode (page [27\)](#page-26-0) 2ISO sensitivity (page [59\)](#page-58-0) Aperture value Shutter speed Focus frame (pages [29,](#page-28-0) [49](#page-48-2))

### **NOTE**

• Depending on recording settings, the aperture, shutter speed, and ISO sensitivity values may not appear on the monitor screen. These values will be orange if the Auto Exposure (AE) is not correct for some reason.

#### . **Movie Recording**

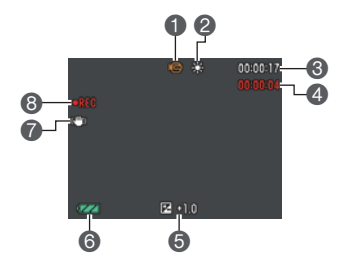

- Recording mode (page [45\)](#page-44-1)
- White balance (page [57\)](#page-56-0)
- Remaining movie memory capacity (page [45\)](#page-44-1)
- Movie recording time (page [45](#page-44-1))
- Exposure compensation (page [56](#page-55-1))
- Battery level indicator (page [21\)](#page-20-0)
- Anti Shake (page [52\)](#page-51-0)
- Movie recording in progress (page [45\)](#page-44-1)

#### <span id="page-10-0"></span>■ Snapshot Viewing

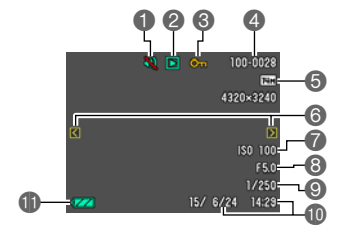

- Silent mode (page [64\)](#page-63-2)
- **2** File type
- $\bullet$  Protect indicator (page [68](#page-67-2))
- 4Folder name/file name (page [86\)](#page-85-1)
- Snapshot image size (page [55](#page-54-1))
- 6Currently supported control button (page [8\)](#page-7-2) operations.
- **7** ISO sensitivity (page [59\)](#page-58-0)
- **8**Aperture value
- **O** Shutter speed
- **Date/time (page [92](#page-91-2))**
- **Battery level indicator (page [21\)](#page-20-0)**

#### 008 4 6 00:00:30  $\breve{\mathbf{6}}$  $\breve{\mathbf{o}}$ 9 8

. **Movie Playback**

- Silent mode (page [64\)](#page-63-2)
- **2**File type
- 3Protect indicator (page [68](#page-67-2))
- 4Folder name/file name (page [86\)](#page-85-1)
- 5Movie recording time (page [45](#page-44-1))
- 6Movie image quality (page [56\)](#page-55-0)
- Currently supported control button (page [8\)](#page-7-2) operations.
- 8Date/time (page [92](#page-91-2))
- 9Battery level indicator (page [21\)](#page-20-0)

## <span id="page-11-0"></span>**Quick Start Basics**

### <span id="page-11-1"></span>**What you can do with your CASIO camera**

Your CASIO camera is packed with a powerful selection of features and functions to make recording of digital images easier, including the following main functions.

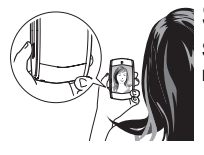

## **Simple self-shooting**

Shoot self-portraits as you compose using the camera's front mirror.

 $\rightarrow$  See page **[14](#page-13-0)** for more information.

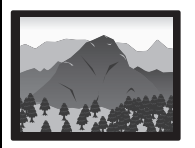

## **Premium Auto**

Select Premium Auto recording and the camera automatically determines whether you are shooting a subject or scenery, and other conditions. Premium Auto delivers higher image quality than standard Auto.

 $\rightarrow$  See page [27](#page-26-1) for more information.

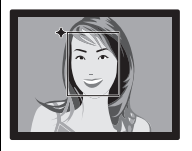

## **Make-up Function**

The Make-up Function smoothes the skin texture of the subject and softens facial shadows caused by harsh sunlight for better looking portraits.

 $\rightarrow$  See page **[43](#page-42-0)** for more information.

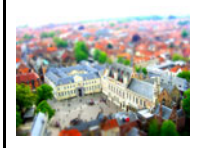

## **ART SHOT**

A variety of artistic effects help to make even common, ordinary subjects become more novel and exciting.

 $\rightarrow$  See page **[36](#page-35-0)** for more information.

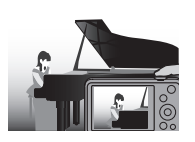

## **Silent**

The Silent mode disables LED light operation, mutes camera operation tones, and changes other settings to help ensure that shooting does not bother others around you.

→ See pages [42](#page-41-0), [64](#page-63-2) for more information.

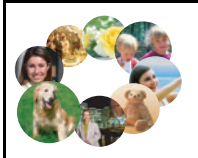

## **BEST SHOT**

Simply select the sample scene you want and the camera sets up automatically. Then all you need to do is press the shutter button for perfect images.

 $\rightarrow$  See page **[38](#page-37-0)** for more information.

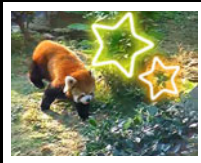

## **Paste subject**

A simple operations embeds stars, hearts and other graphic symbols into a photograph. Frames can also be added.

 $\rightarrow$  See page  $65$  for more information.

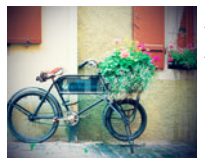

## **Art Effect**

Apply art effects to images you shoot.

 $\rightarrow$  See page **[63](#page-62-3)** for more information.

## **Wireless LAN Connection**

Images shot with the camera can be sent to a smartphone.

 $\rightarrow$  See page **[71](#page-70-2)** for more information.

## <span id="page-13-0"></span>**Using the Mirror to Shoot a Self-portrait**

The front of the camera is a mirror, which make it easy to compose images even when shooting a self-portrait. When shooting, hold the camera so the LED light is at the top.

#### **Holding with the left hand**

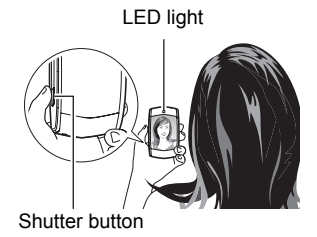

#### **Holding with the right hand**

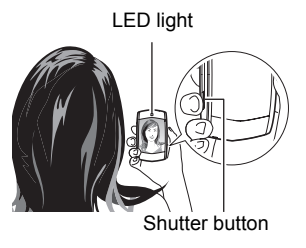

#### ■ Precautions when shooting a self-portrait

• Depending on the shooting distance, the range of the image being reflected by the mirror may be different from the range of the image that will actually be shot by the camera. It is recommended that you check images by displaying them on the monitor screen after shooting them.

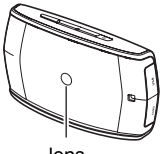

#### lens

#### ■ Mirror Precautions

- The lens is approximately in the center of the mirror. Dirt in the area of the lens can cause unwanted marks in recorded images.
- Do not scratch, press, or strike the mirror with strong force. Doing so can scratch or soil the mirror.
- Damage or soiling in the center of the mirror (lens area) can interfere with proper operation of the camera.
- Affixing protective film to the center (lens area) of the mirror can affect image quality and interfere with proper operation of the camera.
- When shooting in a sunny area, the mirror will reflect sunlight. This creates the risk of eye problems. Take care to avoid allowing sunlight to shine onto the mirror.

## **NOTE**

- The mirror has a curved surface, so there may be some distortion in the reflected image. This does not affect recorded images.
- When shooting hold the camera still. Carefully press the shutter button and take care to avoid all movement as the shutter releases and for a few moments after it releases.
- Take care that your fingers and the strap do not cover any of the areas indicated in the illustration.
- To protect against accidentally dropping the camera, attach the wrist strap (commercially available or separately available) and make sure it is around your fingers or wrist while you are operating the camera.
- Never swing the camera around by its strap.

#### **IMPORTANT!**

• Take care to ensure that your fingers are not blocking or is not too close to the LED light as shown in the nearby illustration. Fingers can cause unwanted shadows when shooting.

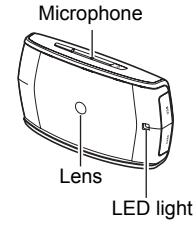

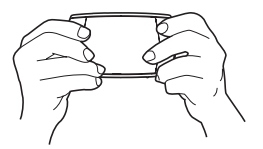

#### <span id="page-15-0"></span>**First, charge the battery prior to use.**

Note that the battery of a newly purchased camera is not charged. Perform the steps below to load the battery into the camera and charge it.

• Your camera requires a special CASIO rechargeable lithium ion battery (NP-80) for power. Never try to use any other type of battery.

## <span id="page-15-1"></span>**To load the battery**

*1.* **Open the battery cover.**

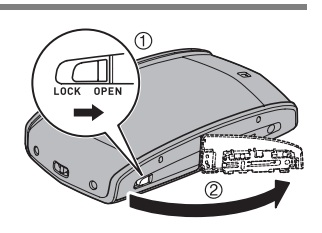

#### *2.* **Load the battery.**

With the CASIO logo on the battery facing downwards (in the direction of the monitor screen), hold the stopper next to the battery in the direction indicated by the arrow as you slide the battery into the camera. Press the battery in until the stopper secures it in place.

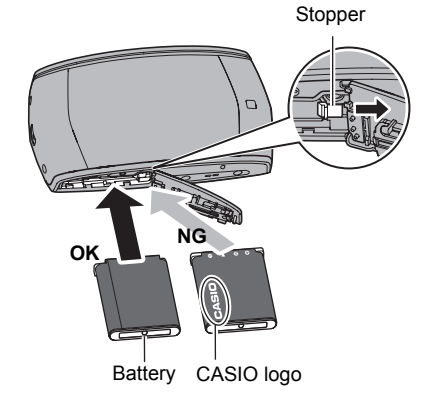

*3.* **Close the battery cover.**

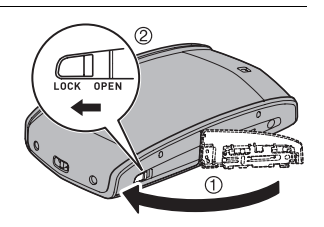

#### **To replace the battery**

- *1.* **Open the battery cover and remove the current battery.**
- *2.* **Load a new battery.**

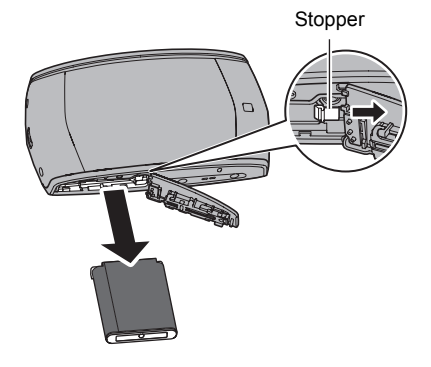

## <span id="page-16-0"></span>**Charge the Battery**

You can use either of the two following methods to charge the camera's battery.

- USB-AC adaptor
- USB connection to a computer

#### ■ To charge with the USB-AC adaptor

<span id="page-16-1"></span>The adaptor lets you charge the battery while it is loaded in the camera. While the camera is turned off, connect in the sequence shown below. Charging time: Approximately 150 minutes

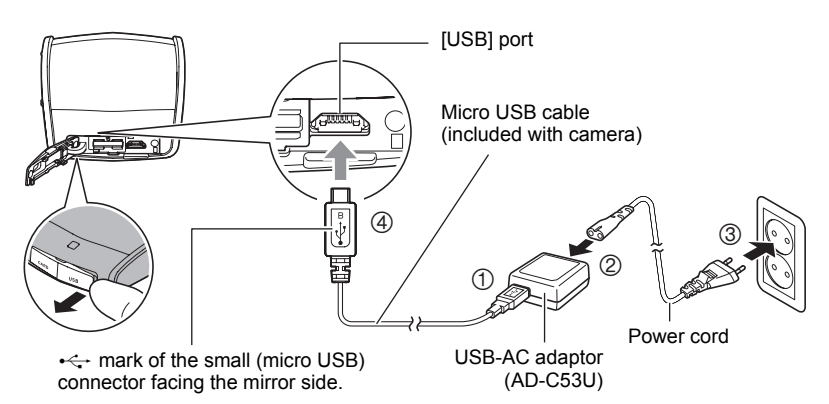

• When disconnecting the USB-AC adaptor from the camera, be sure to disconnect from the camera first.

#### **IMPORTANT!**

- Make sure that you insert the cable connector into the USB port until you feel it click securely into place. Failure to insert the connector fully can result in poor communication or malfunction.
- Note that even while the connector is fully inserted, you still will be able to see the metal part of the connector as shown in the illustration.
- Pressing [U] (Power) while the USB-AC adaptor is connected to the camera will turn on the camera. Because of this, charging will stop.
- The USB-AC adaptor will become warm during charging. This is normal and does not indicate malfunction.
- The shape of the power plug depends on each country or geographic area.

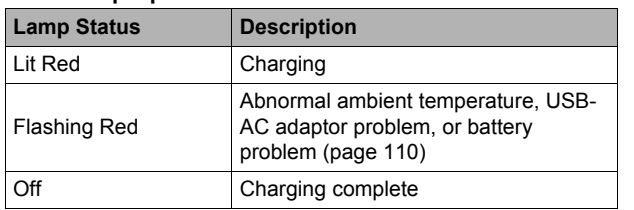

#### **Back Lamp Operation**

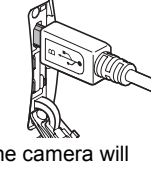

<span id="page-17-0"></span>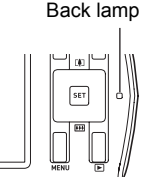

#### ■ To charge using a USB connection to a computer

USB connection lets you charge the battery while it is loaded in the camera. While the camera is turned off. connect in the sequence shown below  $(1, 2)$ . If the camera is on, press  $[()]$ (Power) to turn it off before connecting it to your computer. Charging time: Approximately 150 minutes

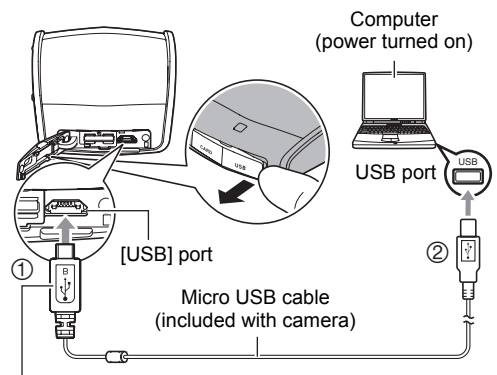

<span id="page-18-0"></span> $\leftarrow$  mark of the small (micro USB) connector facing the mirror side.

#### **IMPORTANT!**

- The first time you connect the camera to your computer with the USB cable, an error message may appear on your computer. If this happens, disconnect and then reconnect the USB cable.
- Depending on the setup of your computer, you may not be able to charge the camera's battery over a USB connection. If this happens, use of the USB-AC adaptor that comes with the camera is recommended.
- Charging is not performed while the connected computer is in the hibernate mode.

#### **Back Lamp Operation**

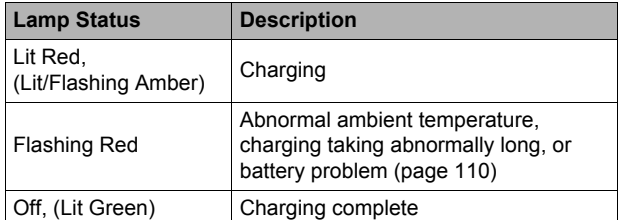

<span id="page-19-0"></span>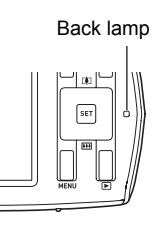

• The information in parentheses in the above table shows the lamp status while the camera is turned on during charging.

#### **Other Charging Precautions**

- With the two charging methods described above, you can charge the camera's battery (NP-80) without removing it from the camera. You also can charge the battery using an optionally available charger unit (BC-80L). Never use any other type of charger device. Attempting to use a different charger can result in unexpected accident.
- USB charging devices and power supply devices are subject to fixed standards. Use of an inferior device or a device that is not up to standard can cause malfunction and/or failure of your camera.
- Operation is not guaranteed in the case of a computer built or modified by you. Even in the case of a commercially available computer, certain USB port specifications may make it impossible to charge via the USB cable.
- A battery that is still warm due to normal use may not charge fully. Give the battery time to cool before charging it.
- A battery discharges slightly even when it is not loaded in the camera. Because of this, it is recommended that you charge the battery immediately before you need to use it.
- Charging the camera's battery may cause interference with TV and radio reception. If this happens, plug the charger into an outlet that is further away from the TV or radio.
- Actual charging time depends on current battery capacity and charging conditions.
- Do not use the USB-AC adaptor with any other device.
- Never use the power cord with another device.
- Use only the USB-AC adaptor and USB cable specified in this manual for charging. Use of any other type of devices may result in improper charging.

#### <span id="page-20-0"></span>**Checking Remaining Battery Power**

As battery power is consumed, a battery indicator on the monitor screen indicates remaining power as shown below.

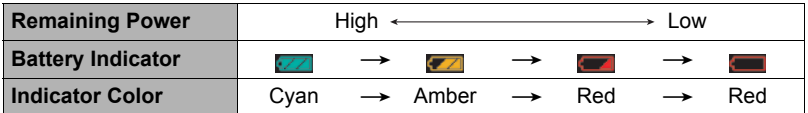

indicates battery power is low. Charge the battery as soon as possible.

Recording is not possible when  $\Box$  is indicated. Charge the battery immediately.

- The level shown by the battery indicator may change when you switch between the REC mode and PLAY mode.
- Leaving the camera for about 30 days with no power supplied while the battery is dead will cause its date and time settings to be cleared. A message telling you to configure time and date settings will appear the next time you turn on the camera after restoring power. When this happens, configure date and time settings (page [92\)](#page-91-2).
- See page [124](#page-123-0) for information about battery life and number of shots.

#### **Battery Power Conservation Tips**

• Enable the Auto Power Off and the Sleep features to protect against wasting battery power when you forget to turn off the camera (pages [93](#page-92-2), [94\)](#page-93-2).

#### <span id="page-21-0"></span>**Configuring Basic Settings the First Time You Turn On the Camera**

The first time you load a battery into the camera, a screen appears for configuring the display language, date, and time settings. Failure to set the date and time correctly will cause the wrong date and time data to be recorded with images.

#### **IMPORTANT!**

- A screen for language selection will not appear in step 2 of the procedure below if you purchased a camera intended for the Japanese market. To change the display language from Japanese in this case, use the procedure under ["Specifying the](#page-92-3)  [Display Language \(Language\)"](#page-92-3) (page [93\)](#page-92-3). Note that a version of this manual in the language you select may not be included with a camera intended for the Japanese market.
- Camera models sold in certain geographic areas may not support display language selection.
- *1.* **Hold down [**p**] (Power) until the back lamp lights green momentarily.**
- *2.* **Use [**8**], [**2**], [**4**], and [**6**] to select the language you want and then press [SET].**
- *3.* **Use [**8**] and [**2**] to select a date style and then press [SET].** Example: July, 10, 2016  $YY/MM/DD \rightarrow 16/7/10$  $DD/MM/YY \rightarrow 10/7/16$

 $MM/DD/YY \rightarrow 7/10/16$ 

- *4.* **Set the date and the time.** Use  $\left[ \blacktriangleleft \right]$  and  $\left[ \blacktriangleright \right]$  to select the setting you want to change and then use  $[\triangle]$  and  $[\triangledown]$  to change it. To switch between 12-hour and 24-hour format, press [0] (Movie).
- *5.* **After setting the date and time, use [**4**] and [**6**] to select "Apply" and then press [SET].**

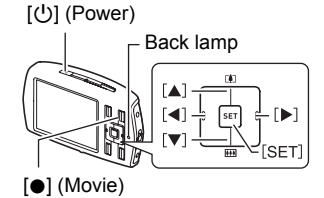

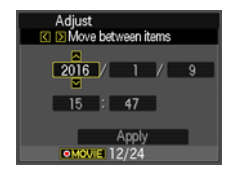

If you make a mistake configuring display language, date, or time settings with the above procedure, refer to the following pages for information about how to correct the settings.

- Display language: Page [93](#page-92-3)
- Date and time: Page [92](#page-91-2)

#### **NOTE**

- Each country controls its local time offset and the use of summer time, and so they are subject to change.
- Removing the battery from the camera too soon after configuring time and date settings for the first time can cause the settings to be reset to their factory defaults. Do not remove the battery for at least 24 hours after configuring settings.

#### <span id="page-22-0"></span>**Preparing a Memory Card**

Though the camera has built-in memory that can be used to store images and movies, you probably will want to purchase a commercially available memory card for greater capacity. The camera does not come with a memory card. Images recorded while a memory card is loaded are saved to the memory card. When no memory card is loaded, images are saved to built-in memory.

• For information about memory card capacities, see page [121](#page-120-2).

### <span id="page-22-1"></span>**Supported Memory Cards**

- microSD Memory Card
- microSDHC Memory Card
- microSDXC Memory Card
- The above are supported memory card types as of August 2014.

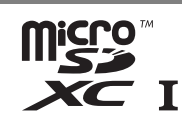

• This camera supports use of microSD memory cards of the following types and capacities: microSD memory cards up to 2GB, microSDHC memory cards from 2GB up to 32GB, microSDXC memory cards from 32GB up to 2TB. Note that the ability to use any particular card with this camera, even if it satisfies the above capacity and type requirements, is not guaranteed.

#### ■ Memory Card Handling Precautions

Certain types of memory cards can slow down processing speeds, and even can make it impossible to store High Quality movies correctly. Also, use of certain types of memory cards slows down data transfer and increases the time it takes to record movie data, which can result in breaks in the image and/or audio during playback. If this happens,  $\mathbb{R}$  and  $\mathbb{R}$  flash on the monitor screen.

#### $\hat{N}$  Warning!

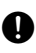

microSD/microSDHC/microSDXC memory cards present a swallowing hazard for small children.

Keep microSD/microSDHC/microSDXC memory cards out of the reach of small children. Should a memory card ever be swallowed accidentally, consult a physician immediately.

## <span id="page-23-0"></span>**To load a memory card**

*1.* **Press [**p**] (Power) to turn off the camera and then open the [CARD USB] cover.**

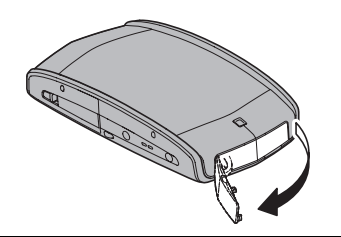

#### *2.* **Load a memory card.**

Positioning the memory card so its front is facing downwards (towards the monitor screen side of the camera), slide it into the card slot all the way in until you hear it click securely into place.

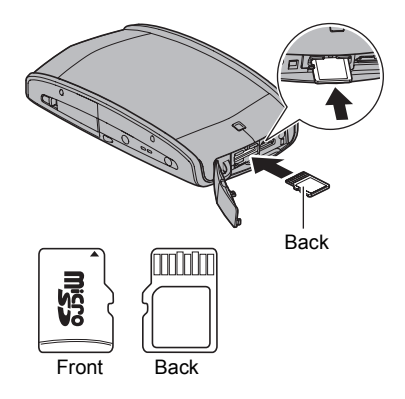

*3.* **Close the [CARD USB] cover.**

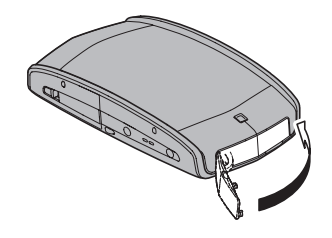

#### **IMPORTANT!**

- Never insert anything besides a supported memory card (page [23\)](#page-22-1) into the memory card slot.
- Should water or any foreign object ever get into the card slot, immediately turn off the camera, remove the battery, and contact your retailer or nearest CASIO authorized service center.

#### **To replace the memory card**

Press the memory card and then release it. This will cause it to pop out of the memory card slot slightly. Pull the card out the rest of the way and then insert another one.

• Never remove a card from the camera while the back lamp is flashing green. Doing so can cause the image save operation to fail and even damage the memory card.

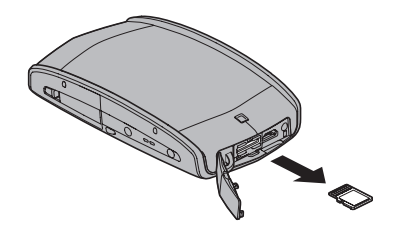

#### <span id="page-24-0"></span>**To format (initialize) a new memory card**

Format a memory card on the camera before using it for the first time.

#### **IMPORTANT!**

- Formatting a memory card that already has snapshots or other files on it, will delete its contents. Normally you do not need to format a memory card again. However, if storing to a card has slowed down or if you notice any other abnormality, re-format the card.
- Be sure to use the camera to format a memory card. Formatting a card on a computer will result in a non-SD standard format, which can greatly slow down processing time and cause compatibility, performance, and other problems.

#### *1.* **Press [**p**] (Power) to turn on the camera and then press [MENU].**

#### *2.* **Use [**4**] and [**6**] to select the "Set Up" tab.**

*3.* **Use [**8**] and [**2**] to select "Format" and then press [**6**].**

*4.* **Use [**8**] and [**2**] to select "Format" and then press [SET].**

#### <span id="page-25-0"></span>**Turning the Camera On and Off**

#### ■ To turn power on

Pressing [U] (Power) enters the REC mode so you can record images. Pressing  $[\triangleright]$  (PLAY) while in the REC mode enters the PLAY mode, which you can use to view snapshots and movies (pages [31](#page-30-0), [61\)](#page-60-3).

- Pressing [DI] (PLAY) turns on the camera and enters the PLAY mode.
- Pressing the shutter button while in the PLAY mode returns to the REC mode.
- Take care to ensure that nothing is restricting or coming into contact with the lens as it extends. Holding the lens with your hand so it cannot extend creates the risk of malfunction.
- About 10 seconds after you press  $[\blacksquare]$  (PLAY) to enter the PLAY mode, the lens will retract into the camera.
- The Sleep function or Auto Power Off (pages [93,](#page-92-2) [94](#page-93-2)) will turn off power automatically if you do not perform any operation for a preset amount of time.

#### ■ To turn off the camera

Press [U] (Power).

### $\blacksquare$  NOTE  $\_$

• You also can configure the camera to turn on or off when you press  $[\triangleright]$  (PLAY) (page [94](#page-93-3)).

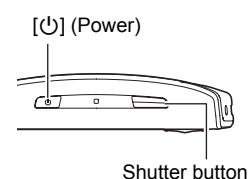

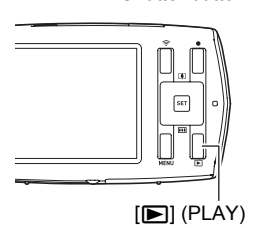

#### <span id="page-26-0"></span>**Shooting a Snapshot**

#### <span id="page-26-1"></span>**To select an auto recording mode**

In addition to the two auto recording modes, the camera also has ART SHOT and BEST SHOT modes to suit a variety of digital imaging needs.

This section explains general shooting procedures using an auto recording mode. For information about other recording modes, see pages [36](#page-35-0) and [38](#page-37-0).

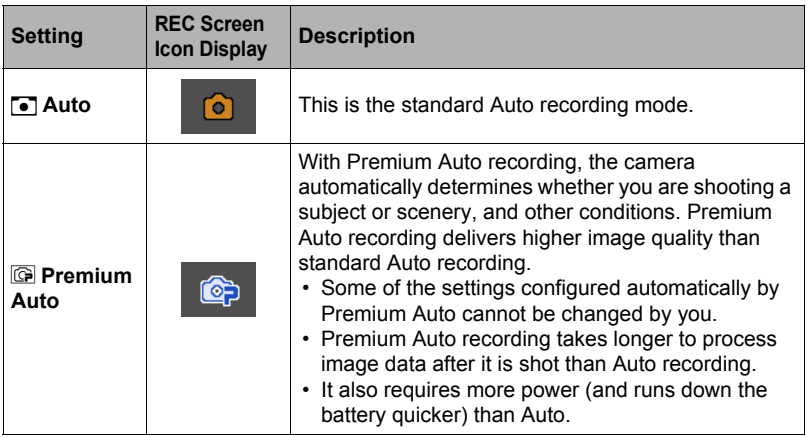

#### *1.* **Press [**p**] (Power) to turn on the camera.**

The camera will enter the REC mode.

• If the camera is in the PLAY mode, press the shutter button.

#### *2.* **Press [SET].**

*3.* **Use [**8**] and [**2**] to select the top Control Panel option (Recording mode) (page [35\)](#page-34-1).**

#### *4.* **Use [**4**] and [**6**] to select "Auto" or "Premium Auto", and then press [SET].**

This enters the selected auto recording mode.

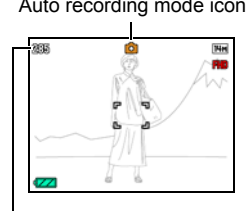

Remaining Snapshot Memory Capacity (page [121](#page-120-2))

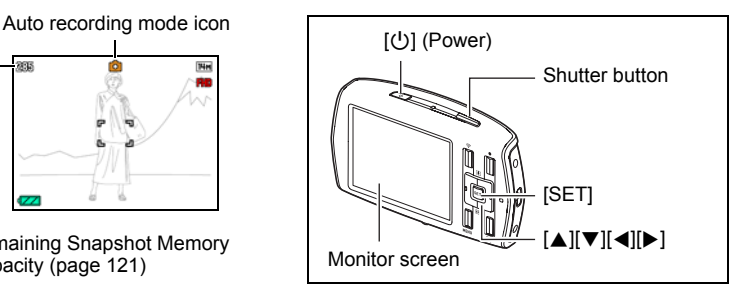

<span id="page-27-0"></span>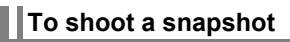

#### *1.* **Point the camera at the subject.**

If you are using Premium Auto, text will appear in the lower right corner of the monitor screen describing the type of shot the camera has detected.

• You can zoom the image using  $[\triangle]$  and  $[\triangledown]$ , if you want.

<span id="page-27-1"></span>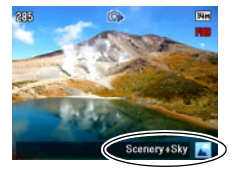

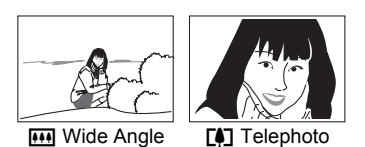

#### *2.* **Half-press the shutter button to focus the image.**

When focus is complete, the camera will beep, the back lamp will light green, and the focus frame will turn green.

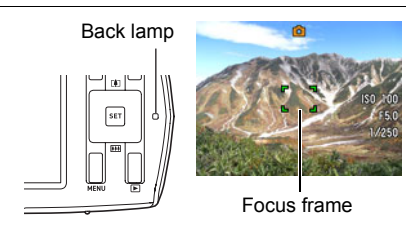

#### **Half-press**

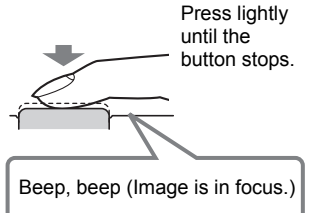

<span id="page-28-0"></span>When you half-press the shutter button, the camera automatically adjusts exposure and focuses on the subject it is currently pointed at. Mastering how much pressure is required for a half-press and a full-press of the shutter button is an important technique for good-looking images.

#### *3.* **Continuing to keep the camera still, press the shutter button the rest of the way down.**

This records the snapshot.

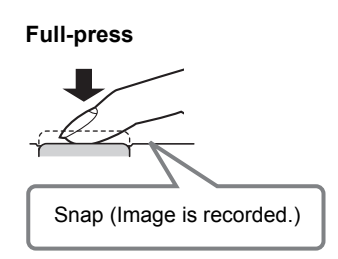

**Recording a Movie** Press [●] (Movie) to start movie recording. Press [0] (Movie) again to stop movie recording. See page [45](#page-44-1) for details.

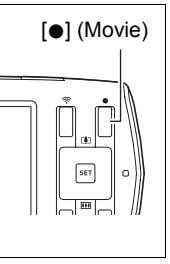

#### $\blacksquare$  If the image does not focus...

If the focus frame stays red and the back lamp is flashing green, it means that the image is not in focus (because the subject is too close, etc.). Re-point the camera at the subject and try to focus again.

#### ■ Shooting with Auto

"Focus lock" (page [49](#page-48-3)) is the name of a technique you can use when you want to shoot an image in which the subject to be focused on is not within the focus frame in the center of the screen.

#### ■ Shooting with Premium Auto

- When shooting with Premium Auto, you can use the menu screen (page [47](#page-46-1)) to change the settings of only the menu items below. No other menu items will appear on the menu while you are shooting with Premium Auto.
	- REC: Grid, Review, Icon Help, Information
	- Quality: Size, **id** Quality (Movie), EV Shift
	- Set Up: All items
- In addition to shutter speed, aperture, and ISO sensitivity, the camera automatically executes the following operation as required when shooting with Premium Auto.
	- Auto Focus is normally performed until you half-press the shutter button.
	- The camera automatically determines the focus point on the screen and focuses there.
	- Make-up (page [43](#page-42-0)) Under the initial default camera setup when you purchase it, selecting Premium Auto as the auto recording mode (page [27\)](#page-26-1) turns on the Make-up function.
- In some cases, Premium Auto may not be able to interpret the shooting environment correctly. If this happens, shoot with standard Auto.

#### <span id="page-30-0"></span>**Viewing Snapshots**

Use the following procedure to view snapshots on the camera's monitor screen.

- For information about how to play back movies, see page [61](#page-60-4).
- *1.* **Press [**p**] (PLAY) to enter the PLAY mode.**
	- This will display one of the snapshots currently stored in memory.
	- Information about the displayed snapshot also is included (page [11\)](#page-10-0).
	- You also can clear the information to view only the snapshot (page [70\)](#page-69-2).

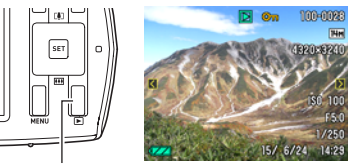

 $[\blacksquare]$  (PLAY)

• You can zoom in on the image by pressing  $[4]$  (page [62\)](#page-61-2). If you are recording a snapshot that is very important to you, it is recommended that you zoom the image and check its details after recording it.

#### *2.* **Use [**4**] and [**6**] to scroll between images.**

• Holding down either button scrolls at high speed.

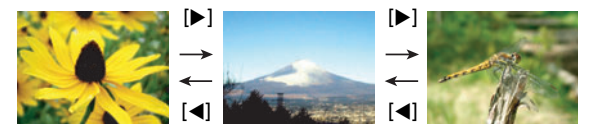

#### **NOTE**

• Half-pressing the shutter button while in the PLAY mode or while a menu screen is displayed will switch directly to the REC mode.

## <span id="page-31-0"></span>**Deleting Snapshots and Movies**

If memory becomes full, you can delete snapshots and movies you no longer need in order to free up storage and record more images.

## **IMPORTANT!**

• Remember that a file (image) delete operation cannot be undone.

## ■ To delete a single file

*1.* **Enter the PLAY mode, and then press [SET].**

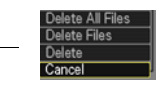

- *2.* **Use [**8**] and [**2**] to select the "**Ü**" (Delete) PLAY Panel option, and then press [SET].**
- *3.* **Use [**4**] and [**6**] to scroll through the files until the one you want to delete is displayed.**
- *4.* **Use [**8**] and [**2**] to select "Delete" and then press [SET].**
	- To delete other files, repeat steps 3 and 4.
	- To exit the delete operation, press [MENU].

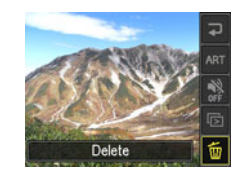

[SET]

#### ■ To delete specific files

- *1.* **Enter the PLAY mode, and then press [SET].**
- *2.* **Use [**8**] and [**2**] to select the "**Ü**" (Delete) PLAY Panel option, and then press [SET].**
- *3.* **Use [**8**] and [**2**] to select "Delete Files" and then press [SET].**
	- This displays a file selection screen.
- **4.** Use [**A**], [**▼**], [◀], and [▶] to move the selection boundary to the file **you want to delete, and then press [SET].**
	- This will select the check box of the currently selected file.
- *5.* **Repeat step 4 to select other files, if you want. After you are finished selecting files, press [MENU].**
- *6.* **Use [**8**] and [**2**] to select "Yes" and then press [SET].**
	- This deletes the files you selected.
	- To exit the delete operation, press [MENU].
- To delete all files
- *1.* **Enter the PLAY mode, and then press [SET].**
- *2.* **Use [**8**] and [**2**] to select the "**Ü**" (Delete) PLAY Panel option, and then press [SET].**
- *3.* **Use [**8**] and [**2**] to select "Delete All Files" and then press [SET].**
- **4.** Use **[∆**] and [▼] to select "Yes" and then press [SET] to delete all files. This will cause the message "There are no files." to appear.

#### <span id="page-33-0"></span>**Snapshot Shooting Precautions**

#### **Operation**

• Never open the battery cover while the back lamp is flashing green. Doing so can result in the image you just shot being saved incorrectly, damage to other images stored in memory, malfunction of the camera, etc.

#### **Monitor Screen when Shooting Snapshots**

- Subject brightness conditions can cause monitor screen response to slow and can cause digital noise in the monitor screen image.
- The image that appears on the monitor screen is for image composition. The actual image will be recorded at the quality set for the image quality setting (page [55\)](#page-54-1).

#### **Shooting Indoors under Fluorescent Lighting**

• Minute flickering of fluorescent lighting can affect the brightness or color of an image.

#### ■ Auto Focus Restrictions

- Any of the following can make proper focus impossible.
	- Solid color wall or other very low contrast subject
	- Strongly back lit subject
	- Very shiny subject
	- Blinds or other subject with a repeating horizontal pattern
	- Multiple subjects at varying distances from the camera
	- Subject in a dark location
	- Camera movement while shooting
	- Fast-moving subject
	- Subjects outside the focus range of the camera
- If you cannot focus properly, try using focus lock (page [49](#page-48-3)).

## <span id="page-34-0"></span>**Snapshot Tutorial**

#### <span id="page-34-1"></span>**Using the Control Panel**

The Control Panel can be used to configure camera settings.

#### *1.* **In the REC mode, press [SET].**

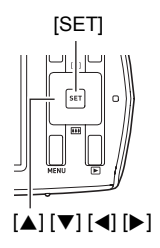

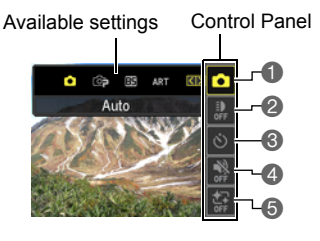

*2.* **Use [**8**] and [**2**] to select the setting you want to change.** This will select one of the Control Panel icons and display its settings.

Recording mode (pages [27](#page-26-1), [36,](#page-35-0) [38\)](#page-37-0) 2LED light (page [40](#page-39-0)) 3Self-timer (page [41\)](#page-40-0)

4Silent mode (page [42](#page-41-0)) 5Make-up (page [43](#page-42-0))

#### *3.* **Use [**4**] and [**6**] to change the setting.**

*4.* **If you want to configure another setting, repeat steps 2 and 3.**

#### *5.* **After all of the settings are the way you want, press [SET].**

This will apply the settings and return to the REC mode.

• You can close the Control Panel by pressing [MENU].

#### **NOTE**

- No icon is displayed for any Control Panel option (page [9](#page-8-0)) that is set to its initial default (reset) setting. An icon will appear only if you change the setting of the corresponding Control Panel option. The following are the initial defaults for Control Panel options.
	- Self-timer: Off
	- Make-up: Off
- You also can configure settings other than those listed above (page [47](#page-46-1)).

## <span id="page-35-0"></span>**Shooting with Artistic Effects (ART SHOT)**

A variety of artistic effects help to make even common, ordinary subjects become more novel and exciting.

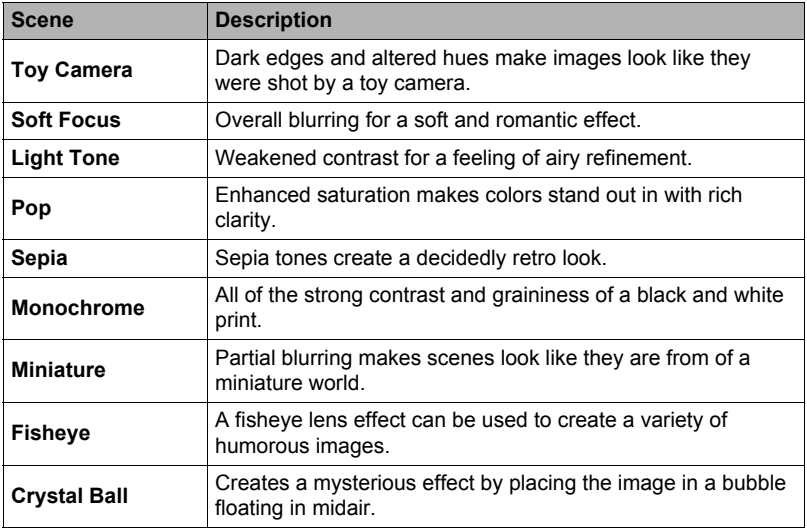

#### *1.* **In the REC mode, press [SET].**

- *2.* **Use [**8**] and [**2**] to select the top Control Panel option (Recording mode) (page [35\)](#page-34-1).**
- *3.* **Use [**4**] and [**6**] to select "ART" (ART SHOT), and then press [SET].**
- **4.** Use [**△**], [**▼**], [◀] and [▶] to move the boundary to the scene you want **to select.**
	- You can access information about the currently selected scene. See page [37](#page-36-0)  for details.

#### *5.* **Press [SET] to configure the camera with the settings for the currently selected scene.**

This returns to the REC mode.

- The settings of the scene you selected remain in effect until you select a different scene.
- To select a different ART SHOT scene, repeat the above procedure from step 1.
- *6.* **Press the shutter button to shoot.**
# **NOTE**

- Movie recording is disabled while "ART SHOT" is selected.
- The ART SHOT cannot be used together with the following features. CS, Make-up, Color Filter
- Face detection can be used only while one of the ART SHOT scenes below is selected.

Toy Camera, Soft Focus, Light Tone

# . **Using Scene Information Screen**

To find out more about a scene, select it with the boundary on the scene selection screen, and then press [MENU].

- To return to the scene menu, press [MENU].
- To scroll between scenes, use  $\lceil \blacktriangleleft \rceil$  and  $\lceil \blacktriangleright \rceil$ .
- To configure the camera with the settings for the currently selected scene, press [SET].

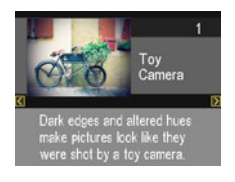

# <span id="page-37-0"></span>**Using BEST SHOT**

BEST SHOT provides you with a collection of sample "scenes" that show a variety of different types of shooting conditions. When you need to change the setup of the camera, simply find the scene that matches what you are trying to achieve, and the camera sets up for it automatically. This helps to minimize the chance of ruined images due to poor exposure and shutter speed settings.

### *1.* **In the REC mode, press [SET].**

- *2.* **Use [**8**] and [**2**] to select the top Control Panel option (Recording mode) (page [35\)](#page-34-0).**
- *3.* **Use [**4**] and [**6**] to select "**b**" (BEST SHOT), and then press [SET].** This will display a menu of BEST

SHOT scenes.

Currently selected scene (with boundary)

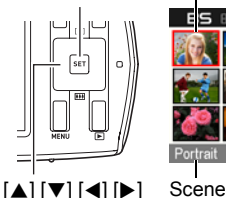

**ISET1** 

Scene name

Scene number

#### *4.* Use [▲], [▼], [◀], and [▶] to **move the boundary to the scene you want to select.**

- The scene menu has multiple pages. Use  $[A]$  and  $[\nabla]$  to scroll between menu pages.
- You can access information about the currently selected scene. See page [39](#page-38-0)  for details.

#### *5.* **Press [SET] to configure the camera with the settings for the currently selected scene.**

This returns to the REC mode.

- The settings of the scene you selected remain in effect until you select a different scene.
- To select a different BEST SHOT scene, repeat the above procedure from step 1.
- *6.* **Press the shutter button (if you are shooting a snapshot) or [**0**] (Movie) (if you are shooting a movie).**
	- To return to the auto recording mode, press [SET], use  $[\triangle]$  and  $[\blacktriangledown]$  to select the top Control Panel option (Recording mode), and then select  $\lceil \bullet \rceil$  (Auto) or Ÿ (Premium Auto).

### <span id="page-38-0"></span>■ Using Scene Information Screen

To find out more about a scene, select it with the boundary on the scene selection screen, and then press [MENU].

- To return to the scene menu, press [MENU].
- To scroll between scenes, use  $\left[ \bigtriangleup \right]$  and  $\left[ \bigtriangledown \right]$ .
- To configure the camera with the settings for the currently selected scene, press [SET].

### ■ **BEST SHOT Precautions**

- Some BEST SHOT scenes cannot be used while recording a movie.
- Some scenes like "Night Scene Portrait" results in a slow shutter speed setting. Since a slow shutter speed increases the chance of digital noise in the image, the camera automatically performs a digital noise reduction process when either of these scenes is selected. This means that it will take a bit longer for the image to be saved which is indicated by the back lamp flashing green. Do not perform any key operation during that time.
- BEST SHOT scene images were not shot using this camera.
- Images shot using a BEST SHOT scene may not produce the results you expected due to shooting conditions and other factors.
- You can modify the camera settings that are made after you select a BEST SHOT scene. Note, however, that the BEST SHOT settings revert to their defaults when you select another BEST SHOT scene or turn off the camera.

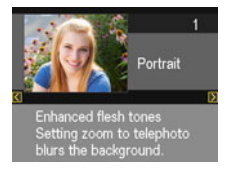

# <span id="page-39-0"></span>**Using LED Light (LED)**

Use the LED light when shooting where lighting is dim. The effectiveness of the LED light is reduced the further you are from the subject.

*1.* **In the REC mode, press [SET].**

LED light

- *2.* **Use [**8**] and [**2**] to select the "LED light" Control Panel option (page [35](#page-34-0)).**
- *3.* **Use [**4**] and [**6**] to select the setting you want and then press [SET].**

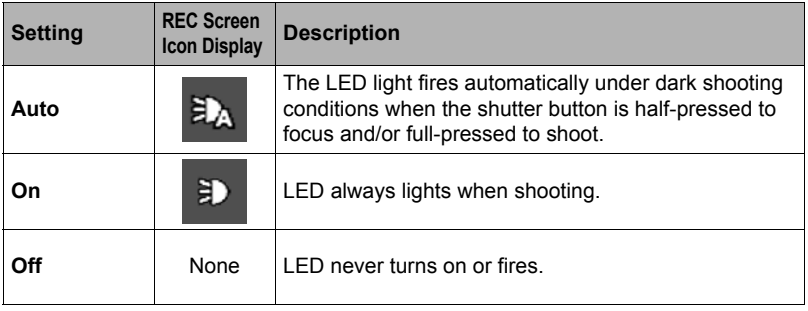

#### *4.* **Press the shutter button to shoot.**

### **IMPORTANT!**

- Do not turn on the LED light near a person's eyes and do not allow anyone to look directly into the light.
- You should compose the image so the main subject is in the center of the image when using the LED light.
- Since the camera is equipped with a wide-angle lens, the center tends to be brighter while the periphery tends to be darker.

# <span id="page-40-0"></span>**Using the Self-timer (Self-timer)**

With the Self-timer, pressing the shutter button starts a timer. The shutter is released and the image is shot after a fixed amount of time.

*1.* **In the REC mode, press [SET].**

#### *2.* **Use [**8**] and [**2**] to select the "Self-timer" Control Panel option (page [35\)](#page-34-0).**

#### *3.* **Use [**4**] and [**6**] to select the setting you want and then press [SET].**

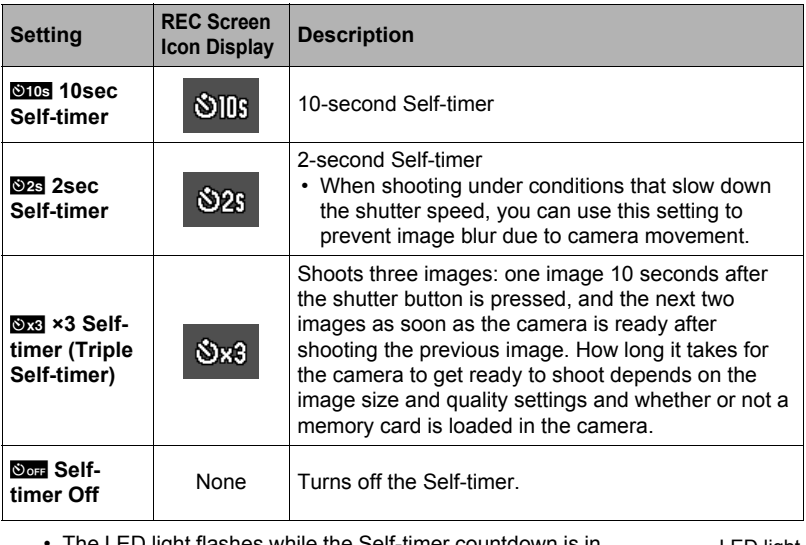

• The LED light flashes while the Self-timer countdown is in progress.

LED light

• You can interrupt an ongoing Self-timer countdown by pressing [SET].

# **NOTE**

- The Self-timer cannot be used together with the following features. CS
- The Triple Self-timer cannot be used together with the following features. Movie, Make-up, ART SHOT

### <span id="page-41-0"></span>**Shooting and Playing back Images without Disturbing Others (Silent)**

The Silent mode automatically configures camera settings to avoid disturbing others around you. It disables LED light operation and mutes camera operation tones, audio during movie playback. This comes in handy when shooting or playing back in a museum or other areas where care is required when operating the camera.

### *1.* **In the REC mode, press [SET].**

### *2.* **Use [**8**] and [**2**] to select the "Silent" Control Panel option (page [35\)](#page-34-0).**

### *3.* **Use [**4**] and [**6**] to select "On" and then press [SET].**

This enters the Silent mode, which is indicated by  $\mathbb{N}$  (Silent Mode) on the monitor screen.

• The settings shown below are fixed and cannot be changed while in the Silent mode.

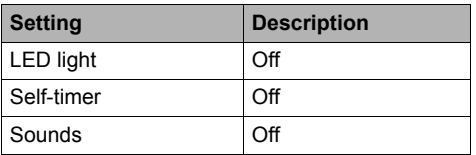

- See the following for details.
	- LED light (page [40\)](#page-39-0)
	- Self-timer (page [41](#page-40-0))
	- Sounds (page [89](#page-88-0))
- Entering the Silent mode in the REC mode will also enter the Silent mode in the PLAY mode automatically (page [64](#page-63-0)).

# <span id="page-42-0"></span>**Recording Beautiful Portraits (Make-up)**

Make-up enables adjustment of human skin tone hues and texture, and softening of facial shadows caused by harsh sunlight for better looking portraits. Make-up can be used with the recording modes listed below.

- *1.* **In the REC mode, press [SET].**
- *2.* **Use [**8**] and [**2**] to select the "Make-up" Control Panel option (page [35\)](#page-34-0), and then press [SET].**
- *3.* **Use [**8**] and [**2**] to select "Skin Tone" or "Smooth Skin", and then use [**4**] and [**6**] to change the setting value.**

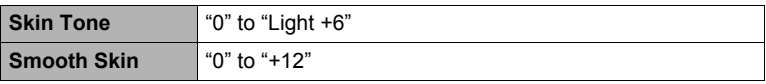

### *4.* **Press [SET].**

### *5.* **Point the camera at the subject and shoot.**

# **NOTE**

- Face Detection (page [50](#page-49-0)) automatically turns on whenever the "Skin Tone" or "Smooth Skin" level setting is something other than "0".
- Make-up cannot be used with the following functions. Movie recording, ART SHOT, CS, Triple Self-timer

### **Shooting with Zoom**

Your camera is equipped with various types of zoom: HD Zoom, SR Zoom, and digital zoom. The maximum zoom factor depends on the image size setting.

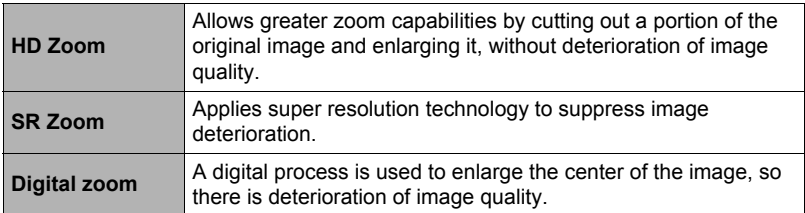

### *1.* **In the REC mode, press [**8**] or [**2**] to zoom.**

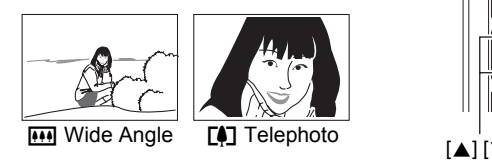

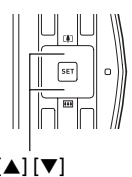

[2] (Wide Angle): Reduces the size of the subject and broadens the range.

 $[\triangle]$  (Telephoto) : Enlarges the subject and narrows the range.

### *2.* **Press the shutter button to shoot the image.**

### $\blacksquare$  NOTE  $\blacksquare$

 $\cdot$  " $\oplus$ " is displayed on the monitor screen while digital zoom is being used.

### ■ Zoom Factor

The image deterioration point depends on the image size (page [55](#page-54-0)). The smaller the image size, the higher the zoom factor you can use before reaching the image deterioration point.

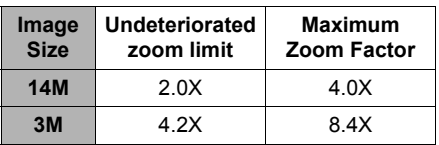

### **IMPORTANT!**

• When shooting with the ART SHOT Crystal Ball scene, the maximum zoom factor is 2.0X.

# **Recording Movie Images**

### **To record a movie**

#### *1.* **Configure the quality setting for the movie (page [56](#page-55-0)).**

The length of the movie you can record will depend on the quality setting you select.

*2.* **In the REC mode, point the camera at the subject and then press [**0**] (Movie).** This will start recording and display DREE

on the monitor screen. Movie recording includes monaural audio.

Remaining recording time (page [121\)](#page-120-0)

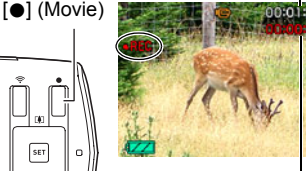

*3.* **Press [**0**] (Movie) again to stop recording.**

Recording time

• Each movie can be up to 29 minutes long. Movie recording stops automatically after 29 minutes of recording. Movie recording also will stop automatically if memory becomes full before you stop movie recording by pressing [●] (Movie).

#### **Shooting with BEST SHOT**

With BEST SHOT (page [38](#page-37-0)), you can select the sample scene that matches the type of movie you are trying to shoot and the camera will change its setup accordingly, for beautiful movies every time.

#### **Image stabilization during movie recording**

Image stabilization is always enabled during movie recording. Note, however, that image stabilization does not prevent image blur due to subject movement during movie recording. Also, image stabilization results in a narrower angle of view during movie recording.

# **NOTE**

- Spending a long time using movie recording will cause the camera to become slightly warm to the touch. This is normal and does not indicate malfunction.
- The camera also records audio. Note the following points when shooting a movie.
	- Take care that the microphone is not blocked by your fingers, etc.
	- Good recording results are not possible when the camera is too far away from what you are trying to record.
- Shooting a very bright subject can cause a vertical band or a pink cast on the monitor screen image. This does not indicate malfunction.

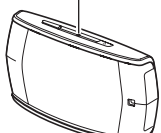

Microphone

- Using the camera's built-in memory or certain types of memory cards can slow down processing speeds, and even can make it impossible to store High Quality movies correctly. Also, use of certain types of memory cards slows down data transfer and increases the time it takes to record movie data, which can result in breaks in the image and/or audio during playback. If this happens, the  $\Box$  and  $\Box$ flash on the monitor screen.
- The effects of camera movement in an image become more pronounced when you shoot close up or with a large zoom factor.
- You can use the  $\lceil \blacktriangleleft \rceil$  and  $\lceil \blacktriangleright \rceil$  keys during movie recording to adjust the EV shift setting.

# **Advanced Settings**

The following are menu operations you can use to configure various camera settings.

• REC mode menu contents and operations are different from those in the PLAY mode. This section explains operations using the REC menu screen. See page [63](#page-62-0) for information about PLAY menu screen operations.

# **Using On-screen Menus**

- <span id="page-46-0"></span>. **Example REC Menu Screen Operation**
- *1.* **In the REC mode, press [MENU].** This will display the REC menu screen.
- *2.* **Use [**4**] and [**6**] to select the tab where the menu item you want to configure is located.**

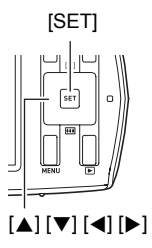

- *3.* **Use [**8**] and [**2**] to select the menu item you**  want, and then press [ $\blacktriangleright$ ].
- *4.* **Use [**8**] and [**2**] to change the setting of the selected menu item.**
- *5.* **After the setting is the way you want, press [SET] to apply the setting and return to the viewfinder screen.**
	- Pressing [< 1] instead of [SET] applies the selected setting and returns to the menu item selection.
	- To configure settings on another tab after pressing [4] to return to the menu item selection, use  $[4]$  or  $[MENT]$  to move the highlighting up to the tabs, and then use  $\lceil \blacktriangleleft \rceil$  and  $\lceil \blacktriangleright \rceil$  to select the tab you want.

Example: When "Size" is selected on the "Quality" tab

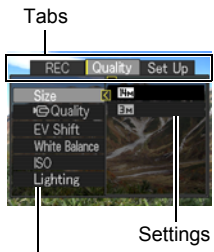

Selected menu item

# **NOTE**

- [MENU] provides a helpful way to navigate around tabs and menus.
	- Pressing [MENU] while a tab is selected will display the viewfinder screen.
	- Pressing [MENU] while menu item or setting is selected will "back step" in the following sequence: Settings  $\rightarrow$  Menu items  $\rightarrow$  Tab.
- Depending on the recording mode, some of the items on the menu that appears may not be usable. Only the menu items whose settings can be configured (page [30\)](#page-29-0) will be displayed on the menus while Premium Auto is in use.

### **REC Menu Operations in This Manual**

REC menu operations are represented in this manual as shown below. The following operation is the same one described under "[Example REC Menu Screen Operation"](#page-46-0) on page [47](#page-46-0).

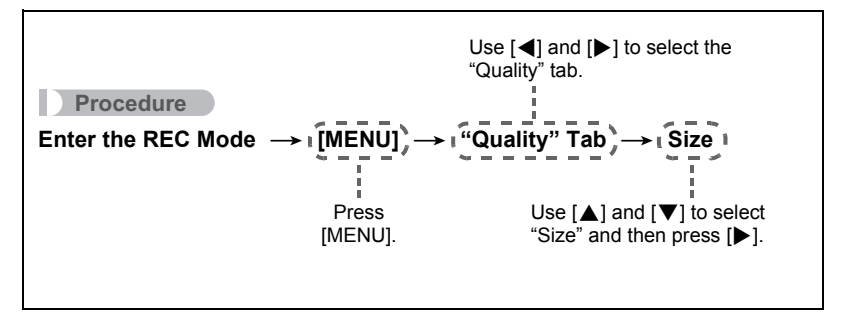

### **Selecting a Focus Mode (Focus)**

#### **Procedure**

#### **Enter the REC Mode**  $\rightarrow$  [MENU]  $\rightarrow$  "REC" Tab  $\rightarrow$  Focus

Auto Focus is the only focus mode available while Make-up (page [43\)](#page-42-0) or Face Detection (page [50\)](#page-49-0) is enabled. To select another focus mode, first turn off Make-up and Face Detection.

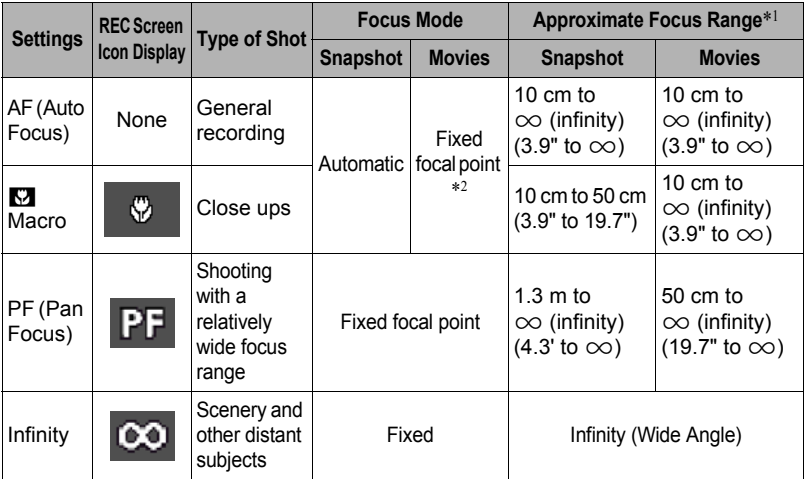

\*1 The focus range is the distance from the lens surface.

\*2 The camera focuses on the subject in the center of the screen only once, immediately after the [0] (Movie) button is pressed. After that, focus remains fixed during recording of the movie.

#### **Using Focus Lock**

"Focus lock" is a technique you can use when you want to compose an image in which the subject you want to focus on is not within the focus frame in the center of the screen.

*1.* **Align the monitor screen's focus frame with the subject you want to focus on and then half-press the shutter button.**

Subject to be focused on

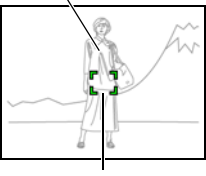

- *2.* **Keeping the shutter button half-pressed (which maintains the focus setting), move the camera to compose the image.**
- *3.* **When you are ready to shoot the image, press the shutter button the rest of the way down.**

### **NOTE**

- Focus lock also locks exposure (AE).
- Certain shooting conditions when you are shooting with AF (Auto Focus) or Macro focus lock may cause the camera to switch automatically to PF (Pan Focus).

### <span id="page-49-0"></span>**Using Face Detection (Face Detection)**

#### **Procedure**

### Enter the REC Mode  $\rightarrow$  [MENU]  $\rightarrow$  "REC" Tab  $\rightarrow$  Face Detection

When shooting people, the face detection feature detects the faces of up to ten individuals and adjusts focus and brightness accordingly.

*1.* **Use [**8**] and [**2**] to select "On" and then press [SET].**

# *2.* **Point the camera at the subject(s).**

The camera will detect human faces and display a frame around each one.

- *3.* **Half-press the shutter button.** The camera will focus and the frames around the faces it focuses on will turn green.
- *4.* **Press the shutter button the rest of the way down.**

### **IMPORTANT!**

- The camera performs center focus if it cannot detect a face.
- The only focus mode available while face detection is enabled is Auto Focus (AF).
- Face detection may take a bit longer when you hold the camera sideways.
- Detection of the following types of faces is not supported.
	- Face that is obstructed by hair, sunglasses, a hat, etc., or a face in dark shade
	- A profile or a face that is at an angle
	- A face that is very far away and small, or very close and large
	- A face in an area that is very dark
	- The face of a pet or some other non-human subject
- Face detection cannot be used in combination with any of the following features.
	- Movie Recording

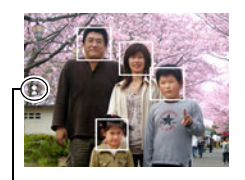

Face Detection icon

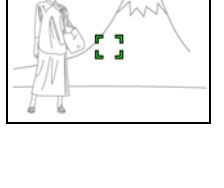

• Turning on Premium Auto (page [27\)](#page-26-0) or Make-up (page [43\)](#page-42-0) automatically turns on Face Detection.

# **Using Continuous Shutter (CS)**

#### **Procedure**

#### Enter the REC Mode  $\rightarrow$  [MENU]  $\rightarrow$  "REC" Tab  $\rightarrow$  CS

While Continuous Shutter is turned on, images are continually recorded until memory becomes full, as long as you keep the shutter button depressed. Releasing the shutter button stops shooting.

### **NOTE**

- With continuous shutter, exposure and focus for the first image are applied for successive images as well.
- Continuous shutter cannot be used in combination with any of the following.
	- Premium Auto
	- Make-up
	- ART SHOT
	- Movie Recording
	- Self-timer
- When using a continuous shutter mode, keep the camera still until all recording is finished.
- The continuous shutter rate depends on the current image size and image quality settings.
- The speed of Continuous Shutter depends on the type of memory card loaded in the camera and the amount of free space available for storage. When shooting to built-in memory, continuous shutter shooting is relatively slow.

#### **Reducing the Effects of Camera and Subject Movement (Anti Shake)**

**Procedure**

#### **Enter the REC Mode → [MENU] → "REC" Tab → Anti Shake**

You can turn on the camera's Anti Shake feature to reduce image blur due to subject movement or camera movement when shooting a moving subject using telephoto, when shooting a fast-moving subject, or when shooting under dim lighting conditions.

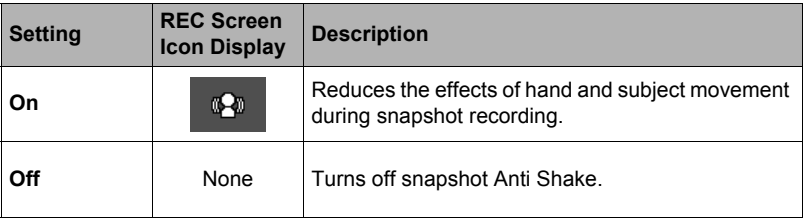

### **NOTE**

- ISO sensitivity, aperture, and shutter speed do not appear on the monitor screen when you half-press the shutter button while "On" is selected. These values will appear briefly, however, in the preview image that is displayed immediately after you shoot a snapshot.
- The ISO sensitivity setting (page [59\)](#page-58-0) must be "Auto" for Anti Shake to work.
- Shooting with Anti Shake can cause an image to appear somewhat coarser than normal and can cause slight deterioration of image resolution.
- Anti Shake may not be able to eliminate the effects of camera or subject movement when movement is severe.

# **Assigning Functions to the [**4**] and [**6**] Keys (L/R Key)**

#### **Procedure**

#### **Enter the REC Mode**  $\rightarrow$  **[MENU]**  $\rightarrow$  **"REC" Tab**  $\rightarrow$  **L/R Key**

You can assign one of the four functions listed below to the  $\lceil \blacktriangleleft \rceil$  and  $\lceil \blacktriangleright \rceil$  keys.

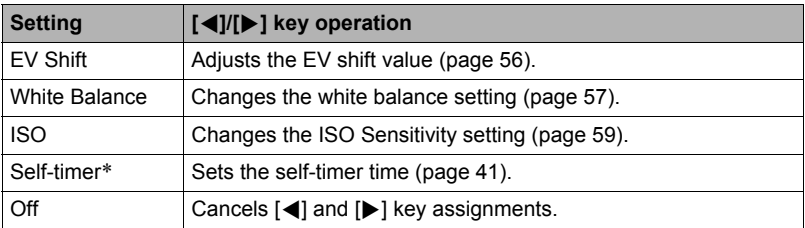

\* Triple Self-timer cannot be selected while ART SHOT is the recording mode or while "On" is selected for "Make-up". While "On" is selected for Continuous Shutter  $(CS)$  or Silent mode, the  $\lceil \blacktriangleleft \rceil$  and  $\lceil \blacktriangleright \rceil$  keys cannot be used to change the self-timer time.

#### **NOTE**

• The "L/R Key" setting cannot be used together with the following feature. – Premium Auto

### **Displaying the On-screen Grid (Grid)**

#### **Procedure**

#### **Enter the REC Mode**  $\rightarrow$  **[MENU]**  $\rightarrow$  **"REC" Tab**  $\rightarrow$  **Grid**

The on-screen grid can be displayed on the REC mode monitor screen for easy vertical and horizontal alignment when composing images.

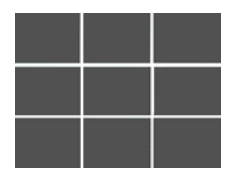

# **Turning on Image Review (Review)**

#### **Procedure**

#### **Enter the REC Mode → [MENU] → "REC" Tab → Review**

While Review is turned on, the camera will display a image for about one second immediately after you press the shutter button to record it.

- A review image is always displayed when shooting with Continuous Shutter (CS), regardless of the Review setting.
- When shooting with some functions while "On" is selected for "Review" will cause the message "Busy... Please wait..." to appear after you press the shutter button. Shooting another image is disabled while this message is displayed. Wait a while until the process being performed is complete.

### **Using Icon Help (Icon Help)**

#### **Procedure**

#### **Enter the REC Mode → [MENU] → "REC" Tab → Icon Help**

While Icon Help is turned on, a textual description will appear on the display for certain icons when you switch between REC functions.

#### **Functions Supported by Icon Help**

• REC Mode, LED light, White Balance, Self-timer, EV Shift

### **Selecting Display Information (Information)**

#### **Procedure**

#### **Enter the REC Mode → [MENU] → "REC" Tab → Information**

Selecting "On" displays setup status and other information.

### **Image Quality Settings (Quality)**

### <span id="page-54-0"></span>**To select the snapshot image size (Size)**

#### **Procedure**

#### **Enter the REC Mode → [MENU] → "Quality" Tab → Size**

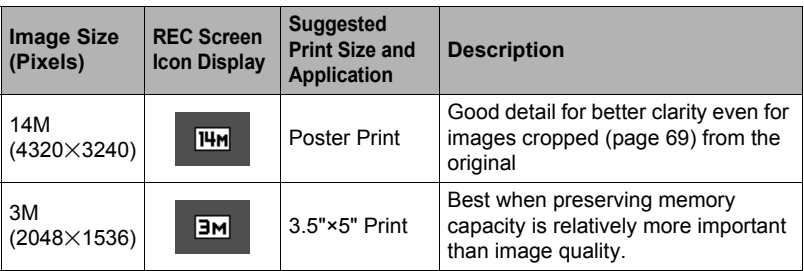

- The initial factory default image size setting is "14M".
- You should regard the print paper sizes suggested here as guidelines only (200 dpi print resolution).

### . **Pixels and image size**

A digital camera image is a collection of small dots called "pixels". The more pixels there are in an image, the more detail there will be. However, you generally can do with fewer pixels when printing an image (L size) through a print service, attaching an image to e-mail, when viewing the image on a computer, etc. The size of an image indicates how many pixels it contains, and is expressed as horizontal pixels×vertical pixels.

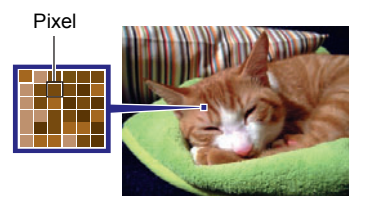

#### **Example:**

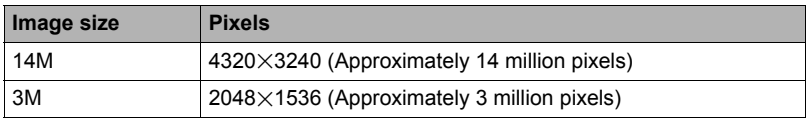

- Note that larger images have more pixels, so they take up more memory space.
- For information about image size and number of images that can be stored, see page [121](#page-120-1).
- For information about movie image size, see page [56](#page-55-0).
- For information about resizing existing snapshots, see page [68.](#page-67-0)

# <span id="page-55-0"></span>**Specifying Movie Image Quality (**» **Quality (Movie))**

#### **Procedure**

#### **Enter the REC Mode**  $\rightarrow$  **[MENU]**  $\rightarrow$  **"Quality" Tab**  $\rightarrow$  **<b>E** Quality (Movie)

Movie image quality is a standard that determines the detail, smoothness, and clarity of a movie during playback. Shooting with the high-definition movie (FHD) setting will result in better image quality, but it also shortens the amount of time you can shoot.

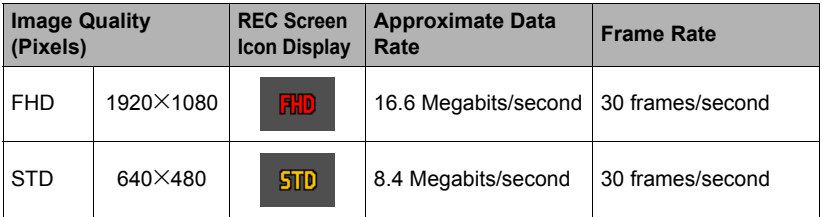

• The 16:9 aspect ratio is available when "FHD" is selected as the image quality.

• Memory capacity (Movie recording time you can shoot) will be affected by the quality settings you configure (page [121\)](#page-120-0).

### <span id="page-55-1"></span>**Correcting Image Brightness (EV Shift)**

#### **Procedure**

#### Enter the REC Mode  $\rightarrow$  [MENU]  $\rightarrow$  "Quality" Tab  $\rightarrow$  EV Shift

You can manually adjust an image's exposure value (EV value) before shooting it.

- Exposure Compensation Range: –2.0 EV to +2.0 EV
- Unit: 1/3 EV

#### *1.* **Use [**8**] and [**2**] to adjust the exposure compensation value.**

[ $\triangle$ ] : Increases the EV value. A higher EV value is best for light-colored subjects and backlit subjects.

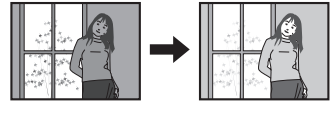

[▼] : Decreases the EV value. A lower EV value is best for dark-color subjects and for shooting outdoors on a clear day.

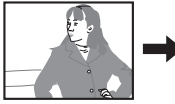

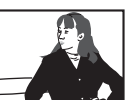

To cancel exposure compensation, change the EV value to 0.0.

### *2.* **Press [SET].**

This applies the exposure compensation value. The exposure compensation value you set remains in effect until you change it or turn off the camera (which causes it to revert to "0.0").

# **NOTE**

• When shooting under very dark or very bright conditions, you may not be able to obtain satisfactory results even after performing exposure compensation.

# <span id="page-56-0"></span>**Controlling White Balance (White Balance)**

#### **Procedure**

#### **Enter the REC Mode** \* **[MENU]** \* **"Quality" Tab** \* **White Balance**

You can adjust white balance to match the source of light available where you are shooting and avoid the blue cast that results when shooting outdoors when it is cloudy, and the green cast that results when shooting under fluorescent lighting.

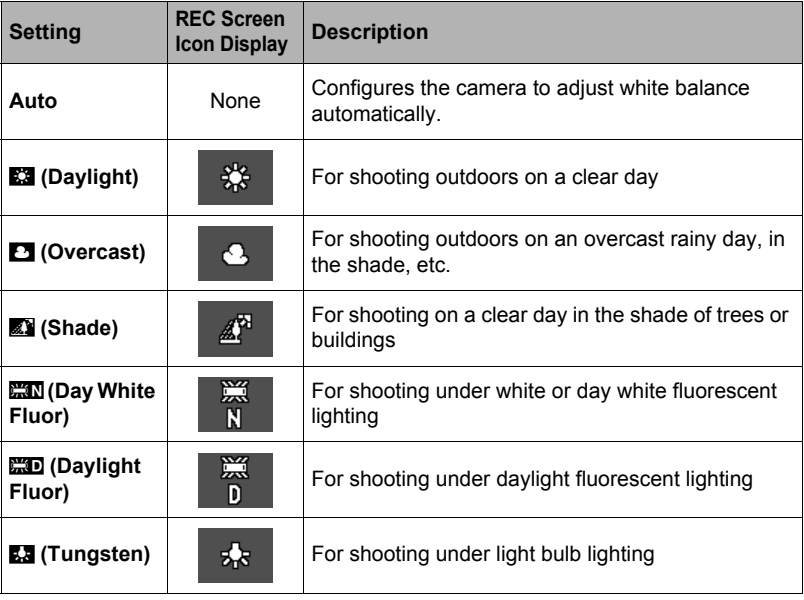

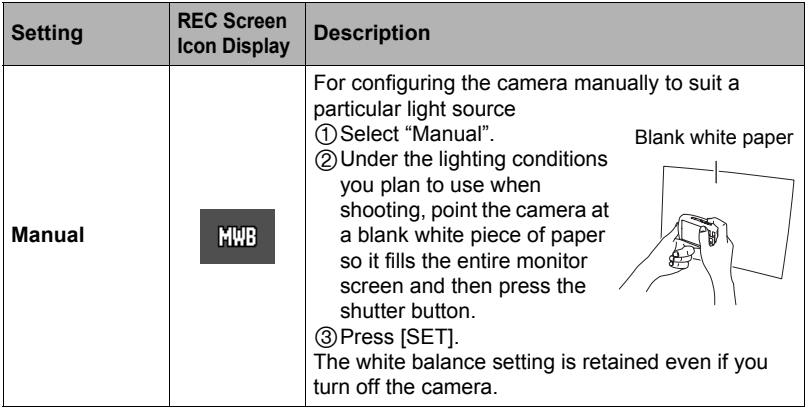

• When "Auto" is selected for the white balance setting, the camera automatically determines the white point of the subject. Certain subject colors and light source conditions can cause problems when the camera tries to determine the white point, which makes proper white balance adjustment impossible. If this happens, select the white balance setting that matches your shooting conditions (Daylight, Overcast, etc.).

<span id="page-58-0"></span>**Procedure** 

### **Enter the REC Mode** \* **[MENU]** \* **"Quality" Tab** \* **ISO**

ISO sensitivity is a measure of sensitivity to light.

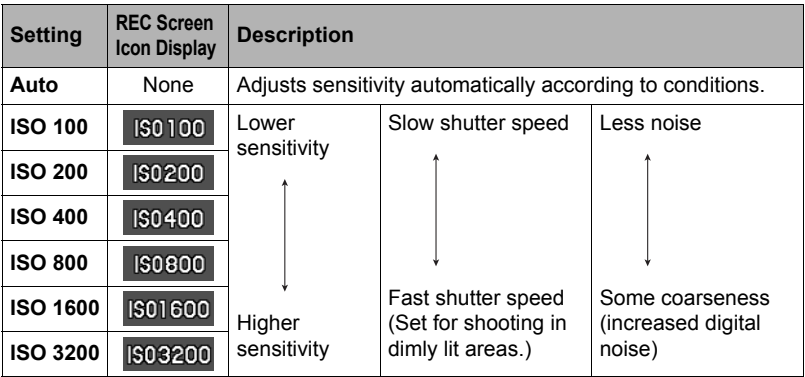

• "Auto" ISO sensitivity always is applied for movies, regardless of the current ISO sensitivity setting.

• Higher ISO sensitivity values tend to result in digital noise in images.

### **Procedure**

### **Enter the REC Mode → [MENU] → "Quality" Tab → Lighting**

You can use this setting to optimize the balance between bright areas and dark areas when shooting images.

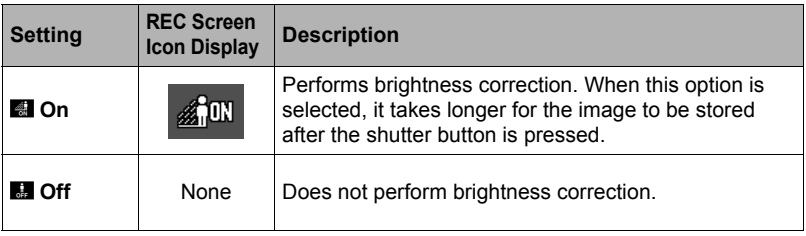

### **NOTE**

• Lighting is disabled during movie recording.

### **Using Built-in Color Filters (Color Filter)**

#### **Procedure**

#### Enter the REC Mode  $\rightarrow$  [MENU]  $\rightarrow$  "Quality" Tab  $\rightarrow$  Color Filter

Settings: Off, B/W, Sepia, Red, Green, Blue, Yellow, Pink, Purple

• You cannot configure a color filter setting while using ART SHOT (page [36\)](#page-35-0) as the recording mode.

# **Viewing Snapshots and Movies**

### **Viewing Snapshots**

See page [31](#page-30-0) for the procedure for viewing snapshots.

### **Viewing a Movie**

- *1.* **Press [**p**] (PLAY) and then use [**4**] and [**6**] to display the movie you want to view.**
- *2.* **Press [**0**] (Movie) to start playback.**

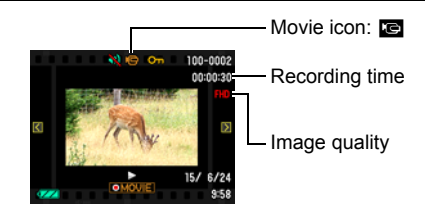

#### **Movie Playback Controls**

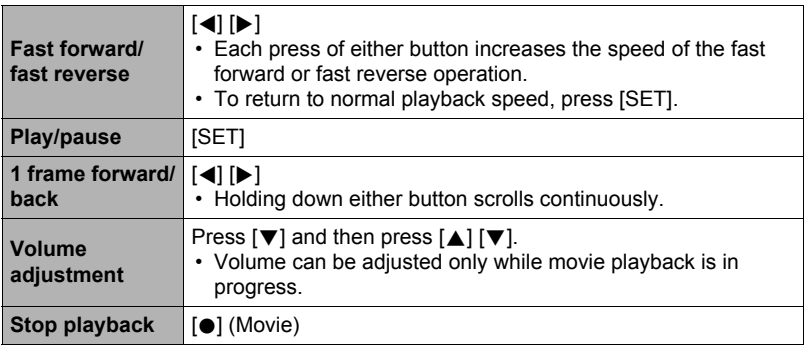

### **NOTE**

• Playback may not be possible for movies not recorded with this camera.

### **Zooming an On-screen Snapshot**

#### *1.* **In the PLAY mode, use [**4**] and [**6**] to scroll through the images until the one you want is displayed.**

### *2.* **Press [**8**] to zoom.**

- While an image is enlarged, press [ $\nabla$ ] to decrease the zoom factor.
- While an image is zoomed on the monitor screen, you can press [MENU] and then use  $[\triangle]$ ,  $[\blacktriangledown]$ ,  $[\triangle]$ , and  $[\triangleright]$  to scroll the image. Pressing [MENU] again returns to the zoom screen.
	- When monitor screen contents are turned on, a graphic in the lower right corner of the screen shows what part of the zoomed image is currently displayed.
	- $-$  To exit the zoom screen, press  $[①]$  (Movie).
	- Though the maximum image zoom factor is 8X, certain image sizes may not allow zooming up to the full 8X.

### **Displaying the Image Menu**

#### *1.* **In the PLAY mode, press [**2**].**

Use  $[\triangle]$ ,  $[\blacktriangledown]$ ,  $[\triangle]$  and  $[\triangleright]$  to move the selection boundary around the image menu.

To view a particular image, use  $[\triangle]$ ,  $[\blacktriangledown]$ ,  $[\triangle]$ , or  $[\blacktriangleright]$  to move the selection boundary to the image you want and then press [SET].

- A question mark (?) will be displayed for images that cannot be displayed for some reason.
- Depending on the types of images that are stored, it may take a little time for the image menu to appear.

Boundary

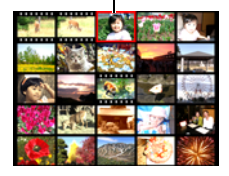

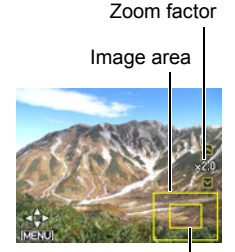

Current display area

# <span id="page-62-0"></span>**Other Playback Functions (PLAY)**

This section explains menu items that you can use to configure settings and perform other playback operations.

# <span id="page-62-1"></span>**Using the PLAY Panel**

Pressing [SET] in the PLAY mode will display the PLAY Panel.

### . **Example PLAY Panel Operation**

- *1.* **In the PLAY mode, press [SET].** The PLAY Panel will appear along the right side of the monitor screen.
- *2.* **Use [**8**] and [**2**] to select the PLAY Panel item you want, and then press [SET].**

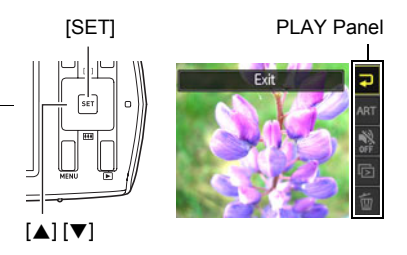

*3.* **The following describes the operations you can perform for each of the PLAY Panel items.**

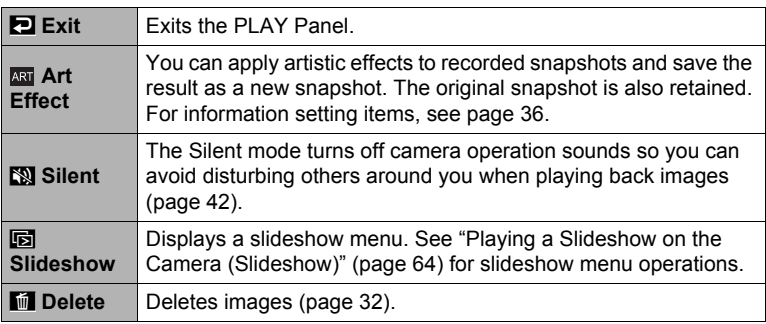

# <span id="page-63-0"></span>**Performing Playback without Disturbing Others (Silent)**

The Silent mode turns off camera operation sounds so you can avoid disturbing others around you when play back images.

- *1.* **In the PLAY mode, press [SET].**
- *2.* **Use [**8**] and [**2**] to select the "Silent" PLAY Panel option and then press [SET] (page [63](#page-62-1)).**

#### *3.* **Use [**8**] and [**2**] to select "On" and then press [SET].**

This enters the Silent mode, which is indicated by  $\aleph$  on the monitor screen. The "Sounds" setting (page [89](#page-88-1)) automatically changes to "Off" in the Silent mode.

• Entering the Silent mode in the PLAY mode will also enter the Silent mode in the REC mode automatically (page [42\)](#page-41-0).

### <span id="page-63-1"></span>**Playing a Slideshow on the Camera (Slideshow)**

#### *1.* **In the PLAY mode, press [SET].**

#### *2.* **Use [**8**] and [**2**] to select the "Slideshow" PLAY Panel option and then press [SET] (page [63](#page-62-1)).**

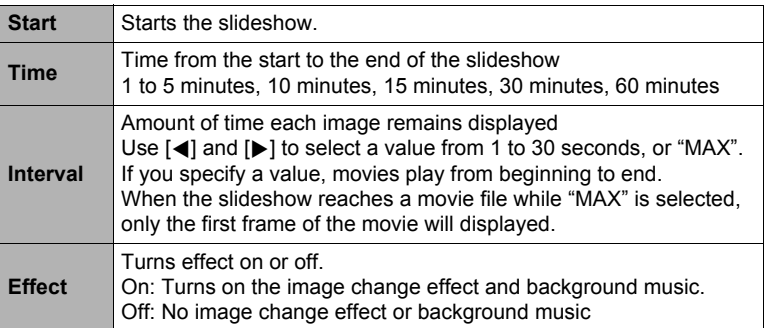

- To stop the slideshow, press [MENU]. Pressing [SET] instead of [MENU] stops the slideshow and returns to the menu screen.
- Adjust audio volume by pressing  $[\nabla]$  and then press  $[\triangle]$  or  $[\nabla]$  during playback.
- All button operations are disabled while the slideshow is transitioning from one image to another.
- The time required for transition from one image to another may be longer in the case of an image that was not recorded with this camera.

### **Inserting a Built-in Subject into a Snapshot (Paste subject)**

**Procedure** 

### **[**p**] (PLAY)** \* **[MENU]** \* **"PLAY" Tab** \* **Paste subject**

Use the following procedure to insert a built-in subject image into a snapshot.

- *1.* **Use [**4**] and [**6**] to select the background image you want and then press [SET].**
	- Only an image that satisfies the following conditions can be used as a background image.
		- A snapshot recorded with this camera
		- A snapshot with an aspect ratio of 4:3
- *2.* **Use [**4**] and [**6**] to select the built-in subject that you want to insert into the image and then press [SET].**
- *3.* **Use [**8**] and [**2**] to adjust the size of the subject.**

### *4.* **Press [MENU].**

- *5.* Use [**A**], [**▼**], [◀], and [▶] to adjust its position.
	- Pressing [MENU] again returns to the subject size adjustment screen in step 3.
- *6.* **After the subject's size and position are the way you want, press [SET].** This merges the subject and the background image and saves the result as a new 6M  $(2816\times2112)$  image.

### **NOTE**

- Performing a delete or format operation will not delete the built-in subjects.
- There will be some deterioration in the quality of an image created by the above operation.

### **Blurring a Playback Image (Blur Effect)**

**Procedure** 

**[p**] (PLAY) → Snapshot Screen → [MENU] → "PLAY" Tab → **Blur Effect**

- **1.** Use  $[A]$ ,  $[\nabla]$ ,  $[A]$ , and  $[\nabla]$  to select the center **of the circle to define the area to be left unblurred, and then press [MENU].**
- *2.* **Use [**8**] and [**2**] to change the size of the circle.**

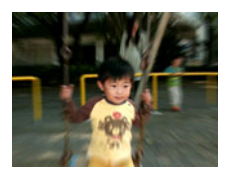

- The blur effect will be applied to the part of the image outside the circle.
- To return to step 1 and select a different center point, press [MENU] again.
- *3.* **After selecting the center point and the size of the unblurred area, press [SET].**
- *4.* **Use [**8**] and [**2**] to select the blur level you want, and then press [SET].**

This will apply the blur effect and save the result as a new image.

### **Auto Image Orientation Detection and Rotation (Auto Rotate)**

**Procedure** 

#### **[**p**] (PLAY)** \* **[MENU]** \* **"PLAY" Tab** \* **Auto Rotate**

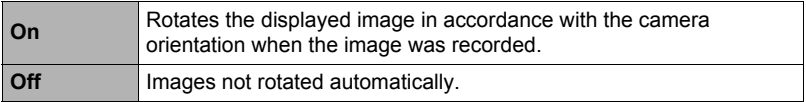

This setting can be used to configure the camera to display playback images in the same orientation as the camera when the image was shot.

• Auto image rotation will not be performed during movie playback, while the image menu is displayed, and for some functions.

### **Rotating an Image (Rotation)**

**Procedure** 

#### **[p**] (PLAY) → Snapshot Screen → [MENU] → "PLAY" Tab → **Rotation**

- *1.* **Use [**8**] and [**2**] to select "Rotation" and then press [SET].** Each press of [SET] will rotate the displayed image 90 degrees left.
- *2.* **When the displayed image is at the orientation you want, press [MENU].**

### **NOTE**

- Note that this procedure does not actually change the image data. It simply alters how the image is displayed on the camera's monitor screen.
- An image that has been protected or zoomed cannot be rotated.
- The original (unrotated) version of the image will be displayed on the image menu screen.

### **Selecting Images for Printing (DPOF Printing)**

**Procedure** 

#### **[p**] (PLAY) → Snapshot Screen → [MENU] → "PLAY" Tab → **DPOF Printing**

See page [75](#page-74-0) for details.

### **Protecting a File Against Deletion (Protect)**

**Procedure** 

#### $[\triangleright]$  (PLAY)  $\rightarrow$  [MENU]  $\rightarrow$  "PLAY" Tab  $\rightarrow$  Protect

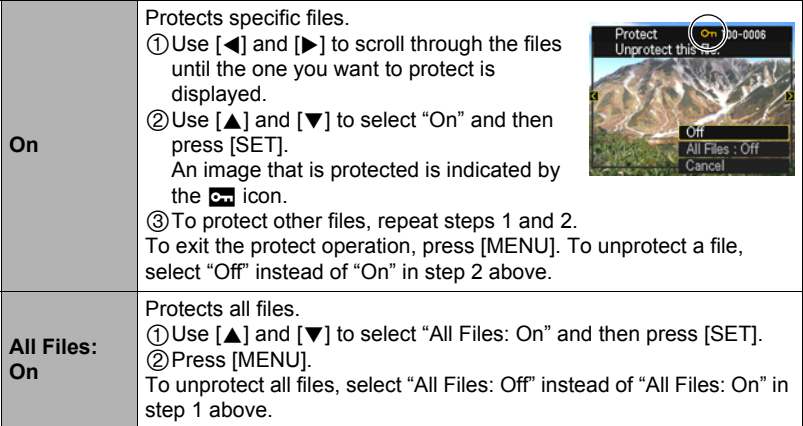

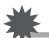

#### **IMPORTANT!**

• Note that even if a file is protected, it will be deleted if you perform the format operation (page [95\)](#page-94-0).

### <span id="page-67-0"></span>**Resizing a Snapshot (Resize)**

#### **Procedure**

#### **[**p**] (PLAY)** \* **Snapshot Screen** \* **[MENU]** \* **"PLAY" Tab** \* **Resize**

You can reduce the size of a snapshot and save the result as a separate snapshot. The original snapshot is also retained. You can select resize an image to one of three image sizes: 10M, 5M, VGA.

- Resizing a snapshot will create an image with an aspect ratio of 4:3.
- The recording date of the resized version of the snapshot will be the same as the recording date of the original snapshot.

## <span id="page-68-0"></span>**Cropping a Snapshot (Trimming)**

**Procedure**

#### **[p**] (PLAY) → Snapshot Screen → [MENU] → "PLAY" Tab → **Trimming**

You can crop a snapshot to trim parts you do not need, and save the result in a separate file. The original snapshot is also retained.

- *1.* **Use [**8**] and [**2**] to zoom the image to the size you want.**
- *2.* **Press [MENU].**
- *3.* **Use [**8**], [**2**], [**4**], and [**6**] to select the area you want to extract.**
	- Pressing [MENU] again returns to the zoom screen in step 1.
- *4.* **After you display area you want to extract, press [SET].**
	- The image produced by a trimming operation will have an aspect ratio of 4:3.
	- The recording date of the cropped image will be the same as the recording date of the original snapshot.

Zoom factor

Represents snapshot area

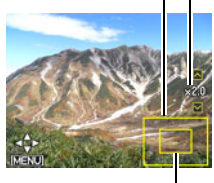

Part of snapshot that is currently displayed

**Procedure** 

### $[\triangleright}]$  (PLAY)  $\rightarrow$  [MENU]  $\rightarrow$  "PLAY" Tab  $\rightarrow$  Copy

Files can be copied from the camera's built-in memory to a memory card or from a memory card to built-in memory.

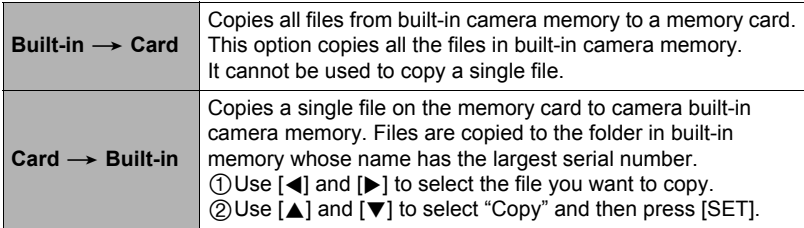

### **NOTE**

• You can copy snapshots or movies you recorded with this camera.

# **Selecting Display Information (Information)**

**Procedure** 

#### **[**p**] (PLAY)** \* **[MENU]** \* **"PLAY" Tab** \* **Information**

Selecting "On" displays settings when shooting, current date and time, and other information.

# **Connecting the Camera with a Smartphone (Wireless LAN)**

### **Establishing a Connection between a Smartphone and Your Camera**

After installing EXILIM Link on a smartphone (or tablet computer) you can select snapshot and/or movie files in camera memory and send them to a smartphone. You can select up to 99 files, totaling no more than 1500MB, for a single send.

• Search the EXILIM Link app on Google Play (Android) or App Store (iOS) and install it on your smartphone (or tablet computer).

### **IMPORTANT!**

• Never use wireless LAN functions inside an aircraft or anywhere else where such operation is restricted.

# **NOTE**

- Note that using wireless LAN functions requires more battery power usage than normal. Make sure that the camera battery is sufficiently charged before starting a wireless LAN operation.
- The operating range depends on the local communication environment and on the type of smartphone you are connected to.

### ■ App operation guarantees

No guarantees are made concerning the ability to operate the EXILIM Link app on any particular smartphone or tablet.

# **IMPORTANT!**

- For information about operating system version supported by the app, check the information on Google Play or the App Store.
- App functions and the required operating environment are subject to change without notice

### **Installing the EXILIM Link App on Your Smartphone**

#### . **Android terminal**

- *1.* **Open "Google Play".**
- *2.* **In the search field, type "EXILIM Link".**
- *3.* **Install EXILIM Link.**

#### . **iPhone**

- *1.* **Open "App Store".**
- *2.* **In the search field, type "EXILIM Link".**
- *3.* **Install EXILIM Link.**

#### **Sending a Snapshot or Movie File from Camera Memory to a Smartphone**

**1.** Turn on the camera, and then press [ $\hat{\epsilon}$ ] (Wi-Fi).

#### *2.* **For the smartphone Wi-Fi setting, input the camera SSID and password.**

This will connect the smartphone to the camera.

- The password can be changed using "WLAN password" (page [88](#page-87-0)).
- What you need to do to establish a wireless LAN connection depends on the type of smartphone you are using. For details about how to establish a wireless LAN connection see the user documentation that comes with your smartphone.

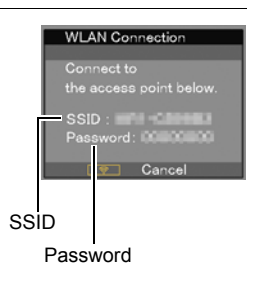

### *3.* **On your smartphone, start up the EXILIM Link app.**

#### *4.* **On the smartphone, tap "Connection Starting".**

The smartphone display shows a list of images stored in camera memory.

• If this is the first time you started up the app, its terms of use will appear on the smartphone screen. Read the terms and then tap "Agree".

### *5.* **Tap the images of the files you want to have sent to the smartphone.**

*6.* **After selecting the images of all of the files you want to send to the**  smartphone, touch "**FEED**".

This will send the images you selected to the smartphone. You can view the sent images with  $\mathbb{Z}$ .
#### **IMPORTANT!**

- Some smartphone models may not be able to play back movie files.
- Depending on your smartphone model, its operating system version, and/or its remaining storage capacity can cause failure of a movie or snapshot save operation. After send operation, perform the required operation on your smartphone to ensure that the movie or snapshot was saved properly.
- Viewing a movie received on an Android terminal: Note that movies are not displayed by Gallery. Movies are stored in a folder named "EXILIM Link". A separate movie player is required to playback movies (whose files have the file name extension MOV). Depending on your movie player, you may not be able to playback movies and/or audio.
- Note that the wireless LAN connection between the camera and smartphone is maintained even while the EXILIM Link app is not running on the smartphone or when the app is running in the background. Leaving a wireless LAN connection in effect will shorten camera battery life and cause the camera to become warm. Shut down the EXILIM Link app and turn off the camera to terminate the wireless LAN connection whenever you are not using it.
- Using the smartphone's Wi-Fi setting screen to terminate a wireless LAN connection will cause the camera to enter connection standby. If no connection is established within three minutes, the camera will return to the state it was in before the LAN connection was established.

## **NOTE**

- Note that after changing the wireless LAN password on the camera, you will also need to change the Wi-Fi settings of the smartphone.
	- iPhone:

Tap the right arrow of the field where the SSID of the camera is displayed in the Wi-Fi settings to delete network settings. After deleting, select the camera SSID again and input the new password.

– Android terminal:

Tap the field where the SSID of the camera is displayed in the Wi-Fi settings and select Forget. Select the camera SSID again and input the new password.

### <span id="page-73-0"></span>**Resizing Snapshots before Sending Them to a Smartphone (Resize before send)**

**Procedure** 

### **[MENU]** → "Set Up" Tab → Resize before send

This feature can be use to resize snapshots before they are sent to a smartphone using EXILIM Link.

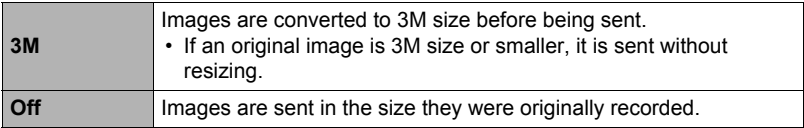

# **Printing**

## **Printing Snapshots**

## **Professional Print Service**\*

You can take a memory card that contains the images you want to print to a professional print service and have them printed.

## **Printing on a Home Printer**\*

You can use a printer equipped with a memory card slot to print images directly from a memory card. For details, see the user documentation that comes with your printer.

### **Printing with a Computer**

After transferring the images to your computer, use commercially available software to print.

\* You can specify which images you want to print, the number of copies, and date stamp settings before printing (page [75](#page-74-0)).

## <span id="page-74-0"></span>**Using DPOF to Specify Images to be Printed and the Number of Copies**

## . **Digital Print Order Format (DPOF)**

DPOF is a standard that allows you to include image type, number of copy, and time stamp on/off information on the memory card with the images. After configuring settings, you can use the memory card to print on a home printer that supports DPOF or take the memory card to a professional print service.

- Whether or not you will be able to use DPOF settings for printing depends on the printer you are using.
- Some professional print services may not support DPOF.

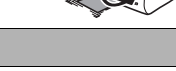

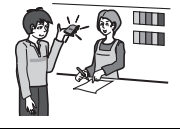

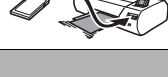

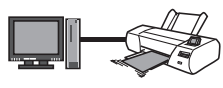

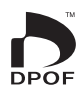

## ■ Configuring DPOF Settings Individually for Each Image

**Procedure** 

**[p**] (PLAY) → Snapshot Screen → [MENU] → "PLAY" Tab → **DPOF Printing** \* **Select images**

- *1.* **Use [**4**] and [**6**] to scroll through the files until the image you want to print is displayed.**
- *2.* **Use [**8**] and [**2**] to specify the number of copies.**

You can specify a value up to 99. Specify 00 if you do not want to print the image.

- If you want to include the date in the images, press [ $\bullet$ ] (Movie) so "Date stamping On" is shown for date stamping.
- Repeat steps 1 and 2 to configure settings for other images, if you want.

## *3.* **Press [SET].**

### ■ Configuring the Same DPOF Settings for All the Images

#### **Procedure**

**[** $\blacktriangleright$ ] (PLAY)  $\rightarrow$  Snapshot Screen  $\rightarrow$  [MENU]  $\rightarrow$  "PLAY" Tab  $\rightarrow$ **DPOF Printing** \* **All images**

#### *1.* **Use [**8**] and [**2**] to specify the number of copies.**

You can specify a value up to 99. Specify 00 if you do not want to print the image.

• If you want to include the date in the images, press [ $\bullet$ ] (Movie) so "Date stamping On" is shown for date stamping.

## *2.* **Press [SET].**

#### **DPOF settings are not cleared automatically after printing is complete.**

The next DPOF print operation you execute will be performed using the last DPOF settings you configured for the images. To clear DPOF settings, specify "00" for the number of copies of all images.

#### **Tell your print service about your DPOF settings!**

If you take a memory card to a professional print service, be sure to tell them that it includes DPOF settings for the images to be printed and the number of copies. If you don't, the print service may print all the images without regard to your DPOF settings, or they may ignore your date stamp setting.

## <span id="page-76-0"></span>■ Date Stamping

You can use one of the following three methods to include the recording date in the printout of an image.

#### **Configuring camera settings**

Configure DPOF settings (page [75\)](#page-74-0).

You can turn date stamping on and off each time you print. You can configure settings so some images include the date stamp and some don't.

Configure the Camera's Time Stamp setting (page [91\)](#page-90-0).

- The camera's Time Stamp setting imprints the date into a snapshot when you shoot it, so the date is always included when you print. It cannot be deleted.
- Do not turn on DPOF date stamping for an image that includes a date stamped with the camera's Time Stamp function. Doing so can cause the two stamps to be overprinted.

#### **Configuring computer settings**

You can use commercially available image management software to date stamp images.

#### **Professional print service**

Request date stamping when ordering prints from a professional print service.

## ■ Standards Supported by the Camera

• Exif Print

Printing on a printer that supports Exif Print uses information about shooting conditions recorded with the image to enhance printed image quality. Contact your printer manufacturer for information about models that support Exif Print, printer upgrades, etc.

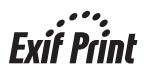

## **Using the Camera with a Computer**

## **Things you can do using a computer...**

You can perform the operations described below while the camera is connected to a computer.

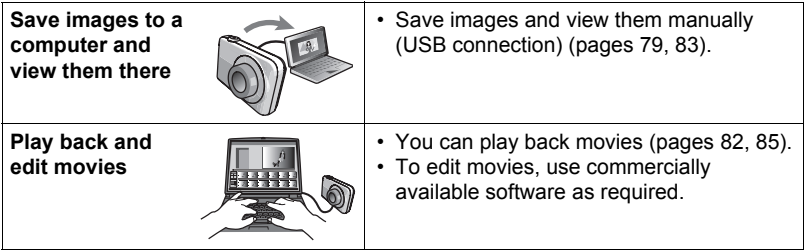

The procedures you need to perform are different for Windows and the Macintosh.

- Windows users should refer to ["Using the Camera with a Windows Computer"](#page-78-1) on page [79.](#page-78-1)
- Macintosh users should refer to ["Using the Camera with a Macintosh](#page-82-1)" on page [83.](#page-82-1)

## <span id="page-78-1"></span>**Using the Camera with a Windows Computer**

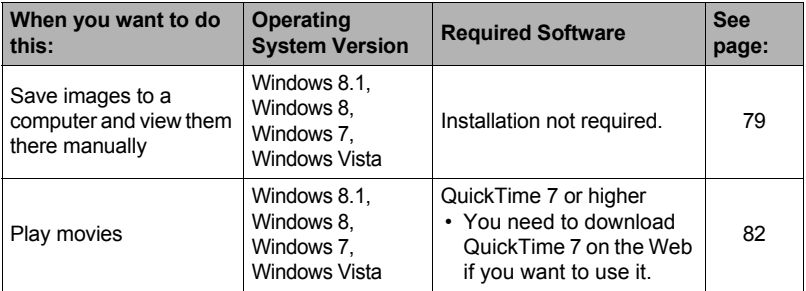

## <span id="page-78-0"></span>**Viewing and Storing Images on a Computer**

You can connect the camera to your computer in order to view and store images (snapshot and movie files).

**Never use your computer to modify, delete, move, or rename any image files that are in the camera's built-in memory or on its memory card.**

Doing so can cause problems with the camera's image management data, which will make it impossible to play back images on the camera and can drastically alter remaining memory capacity. Whenever you want to modify, delete, move, or rename an image, do so only on images that are stored on your computer.

#### **IMPORTANT!**

• Never unplug the USB cable, or operate the camera while viewing or storing images. Doing so can cause data to become corrupted.

## **NOTE**

• You also can use your computer's card slot (if it has one) or a commercially available card reader to access image files directly from the camera's memory card. For details, see the user documentation that comes with your computer.

### ■ To connect the camera to your computer and save files

- *1.* **Turn off the camera and then use the micro USB cable that comes with the camera to connect it to your computer.**
	- For details about connecting to the camera and precautions when connecting, see page [19.](#page-18-0)

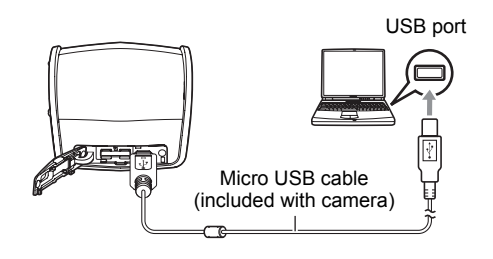

## *2.* **Press [**p**] (Power) to turn on the camera.**

When you turn on the camera, check to make sure that the color of its back lamp changes from red to green or amber (page [20](#page-19-0)).

- The first time you connect the camera to your computer with the USB cable, an error message may appear on your computer. If this happens, disconnect and then reconnect the USB cable.
- Charging continues even if the camera is turned on.
- *3.* **Windows 8.1, Windows 8 users: Click "Desktop" and then "Explorer". Windows 7, Windows Vista users: Click "Start" and then "Computer".**

#### *4.* **Double-click "Removable Disk".**

- Your computer recognizes the memory card loaded in the camera (or built-in memory if there is no card) as a removable disk.
- *5.* **Right-click the "DCIM" folder.**
- *6.* **On the shortcut menu that appears, click "Copy".**
- *7.* **Windows 8.1, Windows 8 users: Click "Documents". Windows 7, Windows Vista users: Click "Start" and then "Documents".**
	- If you already have a "DCIM" folder in "Documents", the next step will overwrite it. If you want to keep the existing "DCIM" folder, you need to change its name or move it to a different location before performing the next step.

*8.* **Windows 8.1, Windows 8 users: On the "Documents" menus, click "Home" and then "Paste".**

#### **Windows 7, Windows Vista users: On the "Documents" menu, click "Organize" or "Edit", and then "Paste".**

This will paste the "DCIM" folder (and all the image files it contains) into your "Documents" folder. You now have a copy of the files that are in camera memory on your computer.

*9.* **After you finish copying images, disconnect the camera from the computer.**

After confirming that the back lamp is not flashing red, disconnect the USB cable.

- To view images you copied to your computer
- *1.* **Double-click the copied "DCIM" folder to open it.**
- *2.* **Double-click the folder that contains the images you want to view.**
- *3.* **Double-click the image file you want to view.**
	- For information about file names, see "[Memory Folder Structure](#page-86-0)" on page [87](#page-86-0).
	- An image that was rotated on the camera will be displayed on your computer screen in its original (unrotated) orientation.
	- Viewing CS images on a computer will individually display the component images in the group. CS images cannot be viewed as a group on a computer.

## <span id="page-81-0"></span>**Playing Movies**

To play back a movie, first copy it to your computer and then double-click the movie file. Some operating systems may not be able to play back movies. If this happens, you need to install separately available software.

• If you are unable to play back movies, go to the URL below to download QuickTime 7 and install it on your computer. http://www.apple.com/quicktime/

## ■ Minimum Computer System Requirements for Movie Playback

The minimum system requirements described below are necessary to play back movies recorded with this camera on a computer.

Operating System : Windows 8.1, Windows 8, Windows 7, Windows Vista CPU : Image Quality "FHD": Core 2 Duo 3.0 GHz or higher Image Quality "STD": Pentium 4 3.2 GHz or higher

Required Software: QuickTime 7 or higher

- The above are recommended system environments. Configuring one of these environments does not guarantee proper operation.
- Certain settings and other installed software may interfere with proper playback of movies.

#### ■ Movie Playback Precautions

- Be sure to move the movie data to the hard disk of your computer before trying to play it. Proper movie playback may not be possible for data accessed over a network, from a memory card, etc.
- Proper movie playback may not be possible on some computers. If you experience problems, try the following.
	- Try recording movies with a quality setting of "STD".
	- Quit any other applications you have running, and stop resident applications.

## <span id="page-82-1"></span>**Using the Camera with a Macintosh**

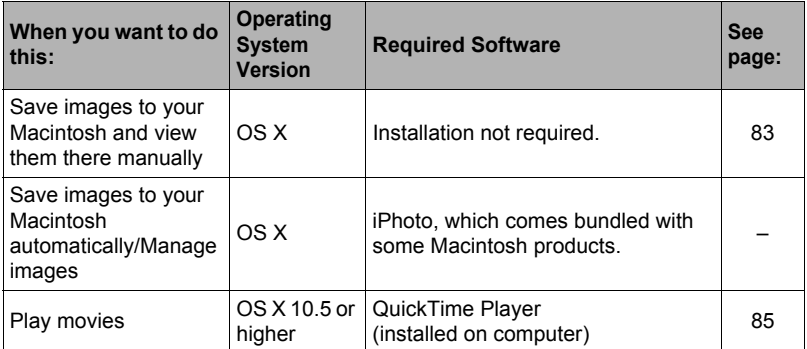

## <span id="page-82-0"></span>**Connecting the Camera to Your Computer and Saving Files**

**Never use your computer to modify, delete, move, or rename any image files that are in the camera's built-in memory or on its memory card.**

Doing so can cause problems with the camera's image management data, which will make it impossible to play back images on the camera and can drastically alter remaining memory capacity. Whenever you want to modify, delete, move, or rename an image, do so only on images that are stored on your computer.

#### **IMPORTANT!**

- Never unplug the USB cable, or operate the camera while viewing or storing images. Doing so can cause data to become corrupted.
- The camera does not support operation with Mac OS X 10.0 to 10.4. Operation is supported with Mac OS 10.5 to 10.9 (using the OS standard USB driver) only.

## **NOTE**

• You also can use your computer's card slot (if it has one) or a commercially available card reader to access image files directly from the camera's memory card. For details, see the user documentation that comes with your computer.

### ■ To connect the camera to your computer and save files

- *1.* **Turn off the camera and then use the micro USB cable that comes with the camera to connect it to your Macintosh.**
	- For details about connecting to the camera and precautions when connecting, see page [19.](#page-18-0)

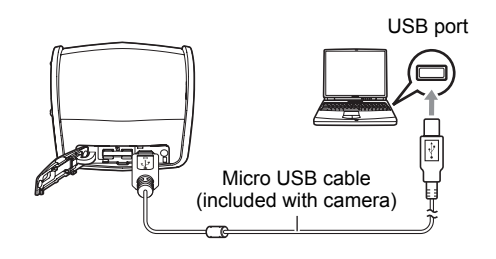

## *2.* **Press [**p**] (Power) to turn on the camera.**

When you turn on the camera, check to make sure that the color of its back lamp changes from red to green or amber (page [20](#page-19-0)). In this mode, your Macintosh recognizes the memory card loaded in the camera (or the camera's built-in memory if it does not have a memory card loaded) as a drive. The appearance of the drive icon depends on the Mac OS version you are using.

- The first time you connect the camera to your Macintosh with the USB cable, an error message may appear on your computer. If this happens, disconnect and then reconnect the USB cable.
- Charging continues even if the camera is turned on.
- *3.* **Double-click the camera's drive icon.**
- *4.* **Drag the "DCIM" folder to the folder to which you want to copy it.**
- *5.* **After the copy operation is complete, drag the drive icon to Trash.**

#### *6.* **Disconnect the camera from the computer.**

After confirming that the back lamp is not flashing red, disconnect the USB cable.

### . **To view copied images**

- *1.* **Double-click the camera's drive icon.**
- *2.* **Double-click the "DCIM" folder to open it.**
- *3.* **Double-click the folder that contains the images you want to view.**

#### *4.* **Double-click the image file you want to view.**

- For information about file names, see "[Memory Folder Structure](#page-86-0)" on page [87](#page-86-0).
- An image that was rotated on the camera will be displayed on your Macintosh screen in its original (unrotated) orientation.

## <span id="page-84-0"></span>**Playing a Movie**

To play back a movie, first copy it to your Macintosh and then double-click the movie file.

### ■ Minimum Computer System Requirements for Movie Playback

The minimum system requirements described below are necessary to play back movies recorded with this camera on a computer.

Operating System :Mac OS X 10.5 or higher

Required Software:QuickTime Player (installed on computer)

- The above are recommended system environments. Configuring one of these environments does not guarantee proper operation.
- Certain settings and other installed software may interfere with proper playback of movies.

## . **Movie Playback Precautions**

Proper movie playback may not be possible on some Macintosh models. If you experience problems, try the following.

- Change the movie image quality setting to "STD".
- Shut down other applications that are running.

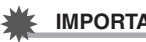

## **IMPORTANT!**

• Be sure to move the movie data to the hard disk of your Macintosh before trying to play it. Proper movie playback may not be possible for data accessed over a network, from a memory card, etc.

## <span id="page-85-0"></span>**Files and Folders**

The camera creates a file and saves it each time you shoot a snapshot, record a movie, or perform any other operation that stores data. Files are grouped by storing them in folders. Each file and folder has its own unique name.

• For details about how folders are organized in memory, see ["Memory Folder](#page-86-0)  [Structure](#page-86-0)" (page [87\)](#page-86-0).

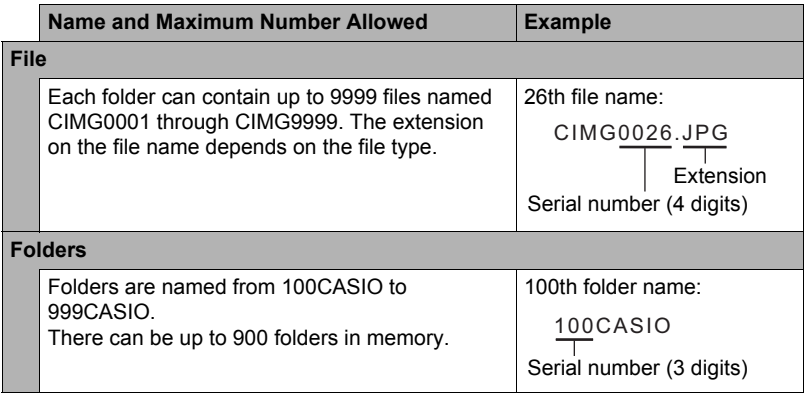

- You can view folder and file names on your computer. For details about how file names are displayed on the camera's monitor screen, see page [11](#page-10-0).
- The total number of folders and files allowed depends on the image size and quality, and capacity of the memory card being used for storage.

## **Memory Card Data**

The camera stores images you shoot in accordance with the Design Rule for Camera File System (DCF).

## . **About DCF**

The following operations are supported for DCF-compliant images. Note, however, that CASIO makes no performance guarantees concerning these operations.

- Transferring this camera's DCF-compliant images to another manufacturer's camera and view them.
- Printing this camera's DCF-compliant images on another manufacturer's printer.
- Transferring another camera's DCF-compliant images to this camera and view them.

#### <span id="page-86-0"></span>**■ Memory Folder Structure**

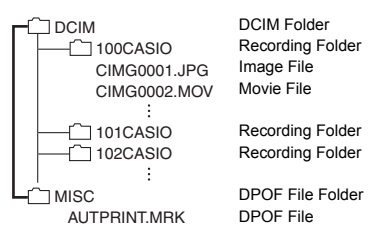

## . **Supported Image Files**

- Image files shot with this camera
- DCF-compliant image files

This camera may not be able to display an image, even if it is DCF-compliant. When displaying an image recorded on another camera, it may take a long time for the image to appear on this camera's monitor screen.

#### ■ Built-in Memory and Memory Card Data Handling Precautions

- Whenever copying memory contents to your computer, you should copy the DCIM folder and all of its contents. A good way to keep track of multiple DCIM copies of the DCIM folders is to change its name to a date or something similar after you copy it to your computer. If you later decided to return the folder to the camera, however, be sure to change its name back to DCIM. The camera is designed to recognize only a root file with the name DCIM. Note the camera also will not be able to recognize the folders inside the DCIM folder unless they have the names they originally had when you copied them from the camera to your computer.
- Folders and files must be stored in accordance with the "[Memory Folder Structure"](#page-86-0) shown on page [87](#page-86-0) in order for the camera to be able to recognize them correctly.

# **Other Settings (Set Up)**

This section explains menu items that you can use to configure settings and perform other operations in both the REC mode and PLAY mode.

See the following for more information.

- REC Menu (page [47](#page-46-0))
- PLAY Menu (page [63\)](#page-62-0)

## **Changing the Menu Screen Color (Menu Color)**

**Procedure**

#### **[MENU]** \* **"Set Up" Tab** \* **Menu Color**

Use this procedure to select black, pink, or white as the menu color on the monitor screen.

• The text color will also change in accordance with the menu color.

### **Resizing Snapshots before Sending Them to a Smartphone (Resize before send)**

**Procedure** 

#### **[MENU]** → "Set Up" Tab → Resize before send

See page [74](#page-73-0) for details.

#### **Changing the Camera Password for Wireless LAN Connection (WLAN password)**

#### **Procedure**

#### **[MENU] → "Set Up" Tab → WLAN password**

Use procedure to change the password you used when establishing a wireless LAN connection between the camera and a smartphone.

- *1.* **Use [**4**] and [**6**] to move the cursor to the password digit you want to change.**
- *2.* **Use [**8**] and [**2**] to change the currently selected digit.**
- *3.* **When the password is the way you want, move the cursor to "Apply" and then press [SET]**

## **Configuring Camera Sound Settings (Sounds)**

#### **Procedure**

#### **[MENU] → "Set Up" Tab → Sounds**

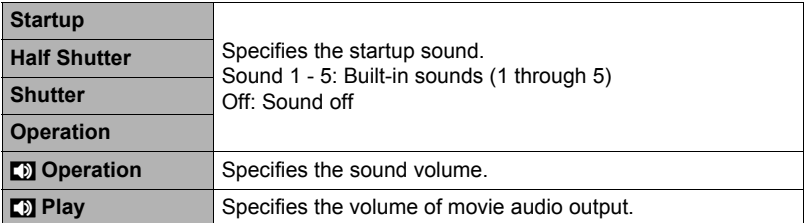

• Setting a volume level of 0 mutes output.

## **Configuring a Startup Image (Startup)**

#### **Procedure**

#### **[MENU] → "Set Up" Tab → Startup**

Display the image you want to use as your startup image and then select "On".

- The startup image does not appear when you turn on the camera by pressing  $[$  $\blacktriangleright$  $]$  $(PLAY)$ .
- You can specify a snapshot you recorded as the startup image, or you can use the special startup image provided in the camera's built-in memory.
- Formatting built-in memory (page [95\)](#page-94-0) will delete the current startup image setting.

### **Specifying the File Name Serial Number Generation Rule (File No.)**

#### **Procedure**

#### $[MEMJ] \rightarrow$  "Set Up" Tab  $\rightarrow$  File No.

Use the following procedure to specify the rule that governs generation of the serial number used in file names (page [86\)](#page-85-0).

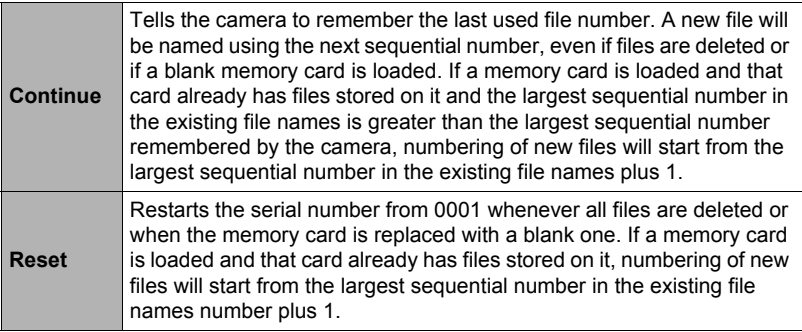

## <span id="page-89-0"></span>**Configuring World Time Settings (World Time)**

#### **Procedure**

#### **[MENU]** \* **"Set Up" Tab** \* **World Time**

You can use the World Time screen to view the current time in a zone that is different from your Home City when you go on a trip, etc. World Time displays the current time in 162 cities in 32 time zones around the globe.

#### *1.* **Use [**8**] and [**2**] to select "Destination" and then press [**6**].**

• To change the geographic area and city for the time where you normally use the camera, select "Home".

### *2.* **Use [**8**] and [**2**] to select "City" and then press [**6**].**

• To change the "Destination" setting to summer time, use  $[\triangle]$  and  $[\blacktriangledown]$  to select "DST" and then select "On". Summer time is used in some geographical areas to advance the current time setting by one hour during the summer months.

#### **3.** Use  $[∆]$ ,  $[∇]$ ,  $[∆]$ , and  $[▶]$  to select the geographic area you want and **then press [SET].**

**4.** Use [▲] and [▼] to select the city you want and then press [SET].

*5.* **Press [SET].**

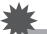

#### **IMPORTANT!**

• Before configuring World Time settings, make sure that the Home City setting is the place where you live or normally use the camera. If it isn't, select "Home" on the screen in step 1 and configure the Home City, date, and time settings as required (page [92](#page-91-0)).

## <span id="page-90-0"></span>**Time Stamping Snapshots (Timestamp)**

#### **Procedure**

#### **[MENU]** → "Set Up" Tab → Timestamp

You can configure the camera to stamp the recording date only, or date and time in the lower right corner of each snapshot.

Example: July, 10, 2016, 1:25 p.m.

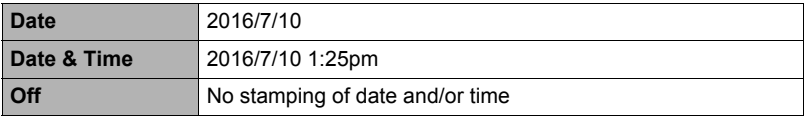

• Once date and time information is stamped into a snapshot, it cannot be edited or deleted.

• Even if you do not stamp the date and/or time with Timestamp, you can do so later using the DPOF function or some printing application (page [77\)](#page-76-0).

## <span id="page-91-0"></span>**Setting the Camera's Clock (Adjust)**

**Procedure** 

#### **[MENU] → "Set Up" Tab → Adjust**

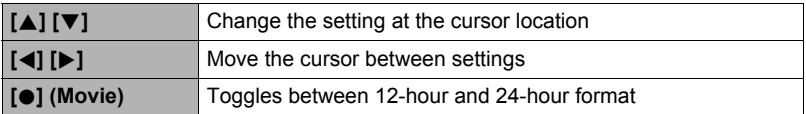

When the date and time settings are what you want, press [SET] to apply them.

- You can specify a date from 2001 to 2049.
- Be sure to select your Home City (page [90](#page-89-0)) before setting the time and date. If you set the time and date while the wrong city is selected for your Home City, the times and dates of all of the World Time cities (page [90](#page-89-0)) will be wrong.

## **Specifying the Date Style (Date Style)**

**Procedure**

#### **[MENU] → "Set Up" Tab → Date Style**

You can select from among three different styles for the date.

Example: July, 10, 2016

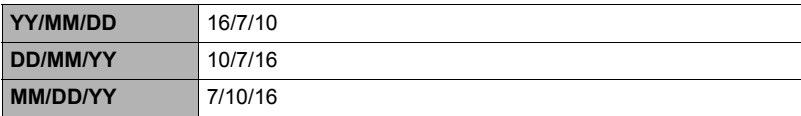

## **Specifying the Display Language (Language)**

**Procedure** 

#### **[MENU] → "Set Up" Tab → Language**

#### ■ Specify the display language you want.

- 1Select the tab on the right.
- 2Select "Language".
- 3Select the language you want.
- Camera models sold in certain geographic areas may not support display language selection.

#### Quality ISet Up- $\bigcap$ **REC** World Time > Home Timestamp > Off Adjust > 2015/1/9 Date Style YY/MM/DD  $-$  (2) (3) Language  $\Sigma$  English Sleep  $1$  min  $4*2/3$

## **Configuring Sleep State Settings (Sleep)**

#### **Procedure**

#### **[MENU]** \* **"Set Up" Tab** \* **Sleep**

This feature turns off the monitor screen and lights the back lamp (green) whenever no camera operation is performed for a preset period of time. Press any button to turn the monitor screen back on.

Trigger Time Settings: 30 sec, 1 min, 2 min, Off (Sleep is disabled while "Off" is selected.)

- Sleep is disabled under any of the following conditions.
	- In the PLAY mode
	- While the camera is connected to a computer or other device
	- During movie recording and playback
- When both sleep and Auto Power Off are turned on, Auto Power Off takes priority.

## **Configuring Auto Power Settings (Auto Power Off)**

#### **Procedure**

#### **[MENU]** \* **"Set Up" Tab** \* **Auto Power Off**

Auto Power Off turns off the camera whenever no camera operation is performed for a preset amount of time.

Trigger Time Settings: 1 min, 2 min, 5 min (The trigger time is always 5 minutes in the PLAY mode.)

- Auto Power Off is disabled under any of the following conditions.
	- While the camera is connected to a computer or other device
	- During a slideshow
	- During movie recording and playback

## **Configuring [**p**] Setting (PLAY)**

**Procedure**

#### $[MEMU] \rightarrow "Set Up" Tab \rightarrow PLAY$

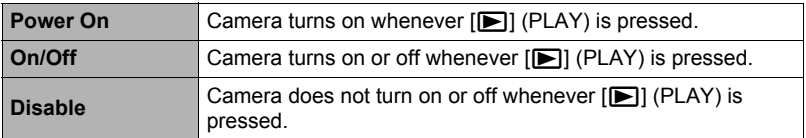

- With "On/Off", the camera turns off when you press  $[\blacksquare]$  (PLAY) in the PLAY mode.
- When "Power On" or "On/Off" is enabled, you can turn on the camera by holding down [D] (PLAY) until the back lamp lights green momentarily.

## <span id="page-94-1"></span><span id="page-94-0"></span>**Formatting Built-in Memory or a Memory Card (Format)**

#### **Procedure**

#### **[MENU] → "Set Up" Tab → Format**

If a memory card is loaded in the camera, this operation will format the memory card. It will format built-in memory if no memory card is loaded.

- The format operation will delete all contents on the memory card or in built-in memory. It cannot be undone. Make sure you do not need any data currently on the card or in built-in memory before you format it.
- Formatting built-in memory will delete the following data.
	- Protected images
	- Startup screen
- Formatting a memory card will delete the following data.
	- Protected images
- Make sure the camera's battery is sufficiently charged before starting a formatting operation. Formatting may not be performed correctly and the camera may stop operating normally if the camera powers down while formatting is in progress.
- Never open the battery cover while formatting is in progress. Doing so can cause the camera to stop operating normally.

## **Resetting the Camera to Factory Defaults (Reset)**

**Procedure**

#### **[MENU] → "Set Up" Tab → Reset**

See page [112](#page-111-0) for details about the camera's factory default settings.

The settings below are not reset.

WLAN password, World Time settings, clock settings, date style, screen language

## **Appendix**

## **Safety Precautions**

## \***DANGER**

This symbol indicates information that, if ignored or applied incorrectly, creates the danger of death or serious personal injury.

# \***WARNING**

This indication stipulates matters that have the risk of causing death or serious injury if the product is operated incorrectly while ignoring this indication.

## $/$ <sup>t</sup> $\backslash$  CAUTION

This indication stipulates matters that have the risk of causing injury as well as matters for which there is the likelihood of occurrence of physical damage only if the product is operated incorrectly while ignoring this indication.

#### **Symbol Examples**

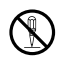

This circle with a line through it  $(\heartsuit)$  means that the indicated action must not be performed. Indications within or nearby this symbol are specifically experiment in the indication of the final symbol are specifically prohibited. (The example at left indicates that disassembly is prohibited.)

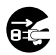

The black dot  $($  $\bullet)$  means that the indicated action must be performed. Indications within this symbol are actions that are specifically instructed to be performed. (The example at left indicates that the power plug must be unplugged from the electrical socket.)

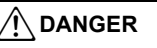

## ■ Rechargeable Battery

- To charge the battery, use only the method specifically described in this manual. Attempting to charge the battery by an unauthorized means creates the risk of battery overheating, fire, and explosion.
- Do not expose or immerse the battery in fresh water or salt water. Doing so can damage the battery, and cause deterioration of its performance and loss of service life.
- The battery is intended for use with a CASIO Digital Camera only. Use with any other device creates the risk of the battery damage, or deterioration of battery performance and service life.

 $\mathbf{I}$ 

 $\boxtimes$ 

 $\mathbf{l}$ 

## \***DANGER**

- Failure to observe any of the following precautions creates the risk of battery overheating, fire, and explosion.
	- Never use or leave the battery near open flame.
	- Do not expose the battery to heat or fire.
	- Make sure the battery is oriented correctly when charging it.
	- Never carry or store the battery together with items that can conduct electricity (necklaces, pencil lead, etc.).
	- Never disassemble the battery, pierce it with a needle, or expose it to strong impact (hit it with a hammer, step on it, etc.), and never apply solder to it. Never place the battery into a microwave oven, dehumidifier, high-pressure generating device, etc.
	- Never remove the outer sticker from the battery.
- Should you ever notice leakage, strange odor, heat generation, discoloration, deformation, or any other abnormal condition while using, charging, or storing a battery, immediately remove it from the camera and keep it away from open flame. Also, do not use the affected battery after the abnormal symptoms disappear.  $\bullet$
- Do not use or leave the battery under direct sunlight, in an automobile parked in the sun, or in any other area subject to high temperatures. Doing so can damage the battery, and cause deterioration of its performance and loss of service life. Also, these conditions can cause the battery to swell to the point that you may not be able to remove it.
- Battery fluid can damage your eyes. Should battery fluid get into your eyes accidentally, immediately rinse them with clean tap water and then consult a physician.

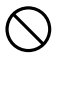

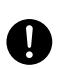

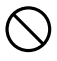

## ■ Smoke, abnormal odor, overheating, and other abnormalities

- Continued use of the camera while it is emitting smoke or strange odor, or while it is overheating creates the risk of fire and electric shock. Immediately perform the following steps whenever any of the above symptoms are present.
	- 1. Turn off the camera.
	- 2. If you are using the USB-AC adapter to power the camera, unplug the power plug from the power outlet. Also, remove the battery from the camera, taking care to protect yourself against burn injury.
	- 3. Contact your retailer or nearest CASIO authorized service center.

## . **Keep Away From Fire**

• Never expose the camera to fire, which can cause it to explode and creates the risk of fire and personal injury.

## ■ Avoid Use While In Motion

• Never use the camera to record or play back images while operating an automobile or other vehicle, or while walking. Looking at the monitor while in motion creates the risk of serious accident.

## **LED Light**

• Never use the LED light while it is pointed in the direction of a person operating a motor vehicle. Doing so can interfere with the driver's vision and create the risk of accident.

## . **USB-AC Adapter**

- Misuse of USB-AC adapter creates the risk of fire and electric shock. Be sure to observe the following precautions.
	- Use only the specified USB-AC adapter.
	- Never use the USB-AC adapter with another device.
	- Use a power outlet that matches the power supply specified for the USB-AC adapter.
	- Never plug the USB-AC adapter or power cord into a wall outlet that is shared by other devices, or into a shared extension cord.
	- Never locate the USB-AC adapter near a stove or other heating device.
- Misuse of the USB-AC adapter can cause them to become damaged, creating the risk of fire and electric shock. Be sure to observe the following precautions.
	- Never place heavy objects on the USB-AC adapter or subject it to direct heat.
	- Do not modify the USB-AC adapter, allow it to become damaged, or forcibly bend it.
	- Do not twist or pull on the power cord.
	- When in use, locate the cord where it will not be tripped over.

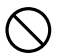

 $\bigcirc$ 

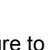

 $\bigcirc$ 

**&** 

 $\bigcirc$ 

 $\bigcirc$ 

- Never touch the power plug while your hands are wet. Doing so creates the risk of electric shock.
- Should the power cord or power plug become damage, contact your retailer or nearest CASIO authorized service center.
- Do not use the USB-AC adapter in areas where liquids\* might spill on them. Liquids create the risk of fire and electric shock. \* Liquids: Water, sports drinks, seawater, animal or pet urine, etc.
- Do not place a flower vase or any other liquid container on top of the USB-AC adapter. Water creates the risk of fire and electric shock.
- Do not touch the camera or USB-AC adapter during lightning storms.

### **If a power cord was included with your camera**

- The power cord that comes with the camera is designed for use in the country where the camera was purchased. If you use the camera in another country, be sure to use a power cord that conforms to that country's ratings and power supply voltage. Use of an improper power cord creates the risk of fire and electric shock.
- Before going out, be sure to unplug the USB-AC adapter from the power outlet and put in a place away from objects used by animals and pets. An animal or pet chewing on the power cord can cause it short, leading to the risk of fire.

## ■ Water and Foreign Matter

- Water, other liquids, or foreign matter (especially metal) getting inside the camera creates the risk of fire and electric shock. Immediately perform the following steps whenever any of the above symptoms are present. Particular care is required when using the camera where it is raining or snowing, near the ocean or other body of water, or in a bathroom.  $\circledS$ 
	- 1. Turn off the camera.
	- 2. If you are using the USB-AC adapter to power the camera, unplug the power plug from the power outlet. Also, remove the battery from the camera, taking care to protect yourself against burn injury.
	- 3. Contact your retailer or nearest CASIO authorized service center.

## ■ Disassembly and Modification

• Never try to take it apart or modify it in any way. Doing so creates the risk of electric shock, burn injury, and other personal injury. Be sure to leave all internal inspection, maintenance, and repair up to your retailer or nearest CASIO authorized service center.

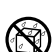

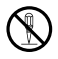

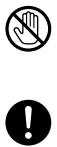

 $\circledR$ 

 $\bullet$ 

 $\bigcirc$ 

 $\circledS$ 

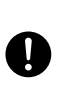

## $\blacksquare$  Dropping and Rough Treatment

- Continued use of the camera after it is damaged by dropping or other rough treatment creates the risk of fire and electric shock. Immediately perform the following steps whenever any of the above symptoms are present.
	- 1. Turn off the camera.
	- 2. If you are using the USB-AC adapter to power the camera, unplug the power plug from the power outlet. Also, remove the battery from the camera, taking care to protect yourself against burn injury.
	- 3. Contact your retailer or nearest CASIO authorized service center.

#### . **Memory Cards**

• Memory cards are small and present a risk of accidentally being swallowed by infants and young children. Keep memory cards out of the reach of infants and young children. If a memory card is ever swallowed accidentally, contact a physician immediately.

#### ■ Precaution when Camera is On

• Do not touch the camera for long periods while it is on. The camera becomes warm when on, and long term contact creates the risk of lowtemperature burns.

## ■ Interference with other digital devices

- Should you notice radio interference or other problems on other devices is being caused while using this camera, stop using the wireless functions (Remote Capture, image transfer, wireless image viewing, etc.) of this camera, or turn off the camera. Use of wireless functions creates the risk of radio interference and abnormal operation of other devices.  $\bigcirc$
- When in a medical facility or aircraft, comply with instructions of personnel in charge. Electromagnetic waves and other signals emitted by the camera's wireless function create the risk of accident.
- Do not use the camera's wireless function while in the vicinity of high precision digital devices or digital devices that use weak signals. Doing so can interfere with proper operation of such digital devices and create the risk of accident.
- When using the camera's wireless function, keep it away from any person wearing a pacemaker. Magnetism emitted by the camera may affect cardiac pacemakers and other medical devices. Should you ever notice any abnormality, immediately move away from the product and contact a physician.  $\bullet$

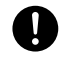

 $\bigcirc$ 

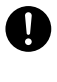

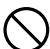

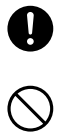

• On a crowded train or any other crowded location where there is the possibility of being in the vicinity of a person wearing a cardiac pacemaker, stop using the wireless functions (Remote Capture, image transfer, wireless image viewing, etc.) of this camera, or turn off the camera. Radio waves emitted by the camera's wireless function may affect pacemaker operation.  $\bullet$ 

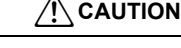

## . **USB-AC Adapter**

- Misuse of the USB-AC adapter creates the risk of fire and electric shock. Make sure you observe the following precautions.
	- Never cover the USB-AC adapter or power cord with a quilt, blanket, or other cover while it is in use, and do not use it near a heater. Doing so can interfere with heat radiation and cause the area around them to become hot.
	- Do not use detergent when cleaning the power cord, the USB-AC adapter, or the USB cable (especially the plugs and jacks).
	- Insert the power plug into the wall outlet as far as it will go.
	- Unplug the power plug from the wall outlet before leaving the camera unattended for long periods, such as when leaving on a trip, etc.
	- At least once a year, use a cloth or vacuum cleaner to clean any dust build up on the prongs of the power plug and in the area around them.
	- (Power cord included with your camera) When unplugging from the wall outlet, never pull on the power cord. Grasp the power plug and pull.

## ■ Rechargeable Battery

- If battery charging does not end normally within the specified charging time, stop charging anyway and contact your local CASIO authorized service center. Continued charging creates the risk of battery overheating, fire, and explosion.
- Be sure to read the user documentation that comes with the camera before using or charging the battery.
- Store batteries in a location that cannot be reached by infants and young children. When using a battery where infants and young children are present, be on guard to ensure that they do not have the chance to remove the battery from the camera.
- Do not leave batteries near areas used by pets. A pet chewing on a battery can lead to accidents caused by the battery leaking, overheating, or exploding.
- Should fluid from a battery accidentally get onto clothing or your skin, immediately rinse it off with clean tap water. Prolonged contact with battery fluid can cause skin irritation.

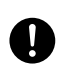

 $\bigcirc$ 

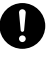

 $\bm{l}$  $\dot{\mathbf{\Theta}}$ 

 $\bigcirc$ 

 $\bullet$ 

## \***CAUTION**

#### . **Connections**

• Never plug any devices that are not specified for use with this camera into connectors. Connecting a non-specified device creates the risk of fire and electric shock.

### . **Unstable Locations**

• Never place the camera on an unstable surface, on a high shelf, etc. Doing so can cause the camera to fall, creating the risk of personal injury.

## ■ Locations To Be Avoided

- Never leave the camera in any of the following types of locations. Doing so creates the risk of fire and electric shock.
	- Areas subject to large amounts of humidity or dust
	- Food preparation areas or other locations where oil smoke is present
	- Near heaters, on a heated carpet, in areas exposed to direct sunlight, in a closed vehicle parked in the sun, or other areas subject to very high temperatures

### ■ Monitor Screen

- Do not apply strong pressure to the LCD panel surface or subject it to strong impact. Doing so can cause the display panel glass to crack and lead to personal injury.
- Should the monitor screen ever become cracked, never touch any of the liquid inside the monitor screen. Doing so creates the risk of skin inflammation.
- Should monitor screen liquid ever get into your mouth, immediately rinse your mouth out and contact your physician.
- Should monitor screen liquid ever get into your eves or onto your skin, immediately rinse with clean water for at least 15 minutes and contact your physician.

## ■ Backing Up Important Data

• Always keep backup copies of important data in camera memory by transferring it to a computer or other storage device. Note that data can be deleted in the case of camera malfunction, repair, etc.

 $\bigcirc$ 

 $\bigcirc$ 

 $\bullet$ 

 $\mathbf{I}$ 

 $\bullet$ 

 $\bigcirc$ 

## $\hat{\mathbf{r}}$  CAUTION

## ■ Memory Protection

• Whenever replacing the battery, be sure to follow the correct procedure as described in the documentation that comes with the camera. Incorrectly replacing the battery can result in corruption or loss of data in camera memory.

## **LED Light**

• Do not fire the LED light or use other light emitting functions while the light is pointed in the direction of and too close to a person's face. Doing so creates the risk of momentary loss of eyesight.

 $\mathbf{l}$ 

 $\bigcirc$ 

## **Precautions During Use**

## ■ Data Error Precautions

Your digital camera is manufactured using precision digital components. Any of the following creates the risk of corruption of data in camera memory.

- Removing the battery or memory card while the camera is performing some operation
- Removing the battery or memory card while the back lamp is flashing green after turning off the camera
- Disconnecting the USB cable while communication is in progress
- Shooting with a battery that quickly goes low right after it is charged
	- Shooting with a battery that quickly goes low right after it is charged can also cause camera malfunction. Replace the battery with a new one immediately.
- Other abnormal operations

Any of the above conditions can cause an error message to appear on the monitor screen (page [119](#page-118-0)). Perform the action indicated by the message that appears.

#### $\blacksquare$  **Operating Environment**

- Operating Temperature Requirements: 0 to 40°C (32 to 104°F)
- Operating Humidity: 10 to 85% (non condensation)
- Do not place the camera in any of the following locations.
	- In an area exposed to direct sunlight, or large amounts of moisture, dust, or sand
	- Near heating or cooling devices, or in other areas subjected to extreme changes in temperature or humidity
	- Inside of a motor vehicle on a hot day, or in an area subjected to strong vibration

#### ■ Condensation

Sudden and extreme temperature changes, such as when the camera is moved from the outdoors on a cold winter day into a warm room, can cause water droplets called "condensation" to form on the interior and the exterior of the camera, which creates the risk of malfunction. To prevent condensation from forming seal the camera in a plastic bag before changing locations. Then leave the bag sealed to allow the air inside to naturally change to the same temperature as the air in the new location. After that, remove the camera from the bag and open the battery cover for a few hours.

## . **Lens**

- The lens is around the center of the mirror. Do not press or strike the area around the center of the mirror with strong force.
- You may sometimes notice some distortion in certain types of images, such as a slight bend in lines that should be straight. This is due to the characteristics of lenses, and does not indicate malfunction of the camera.

## ■ Caring for your camera

- Finger smudges, dirt, and other foreign matter on the lens (circular frame) can interfere with proper operation of the camera. Use a blower or other means to keep the mirror free of dirt and dust, and wipe gently with a soft, dry cloth.
- To clean the camera, wipe it with a soft, dry cloth.

## . **Soft Case**

- Use the case for storing this camera only. Do not put anything else in the case.
- After inserting the camera into the case, be sure to secure it with the fastening tape.
- Water, sweat, cosmetics, beverages, or other similar agents can cause blotching.
- Do not wash the case. Doing so can cause deformation, discoloration, color transfer to other items, and discoloration.
- Take care when handling the case with the camera inside. Strong pressure on the outside of the case can cause camera power to turn on.

## ■ Old Rechargeable Battery Handling Precautions

- Insulate the positive and negative terminals with tape, etc.
- Do not peel the covering off of the battery.
- Do not try to take the battery apart.

## ■ Precautions when using the wireless LAN function

This product uses wireless data communication which can cause interference with or be subject to interference by other nearby devices.

#### **Radio transmission interception**

Note that the radio waves that are used to send and receive data can be intercepted by third parties.

#### **Unauthorized access**

CASIO COMPUTER CO., LTD. shall be held in no way liable for any unauthorized access and/or use of the access point equipped on this product if the product is ever lost or stolen.

#### **Use as a wireless LAN device**

Use the wireless LAN function of this product only as specifically described in this manual. Any other use is unintended use, and CASIO COMPUTER CO., LTD. shall be held in no way liable for any damages arising out of unintended use.

#### **Magnetism, electrostatic charge, and radio interference**

Do not use this product near a microwave oven or any other area where magnetism, electrostatic charge, or radio interference is generated. Radio wave reception may be poor in certain environments.

Also note that other devices using the same 2.4GHz band used by this product may cause reduced processing speeds in both devices.

#### **Connecting to a public LAN**

This product does not support wireless LAN connection over a public wireless LAN environment.

#### **Intended Areas of Use**

This camera is intended for use in countries or areas listed at the website linked below.

#### **http://world.casio.com/r-law/dc/**

Even if you are in a country or area whose name is included in the list at the website linked above and even if your camera model is the same at the one described in this manual, your camera may not comply with radio laws and other laws in your area or country if you purchased a model intended for another country or area on the Internet, etc. In this case, it is up to you to determine if your camera can be used legally in your country or area.

Use of this camera in a country or area other than where it was originally purchased runs the risk of being in violation of local radio laws and other laws. Note that CASIO COMPUTER CO., LTD. shall not be held in any way liable for any such violations.

#### ■ Discarding or Transferring Ownership of a Memory Card or the **Camera**

The format and delete functions of the camera do not actually delete files from the memory card. The original data remains on the card. Note that responsibility for the data on a memory card lies with you. The following procedures are recommended whenever you discard a memory card or the camera, or if you transfer ownership to another party.

- When discarding a memory card, either physically destroy the memory card or use commercially available data delete software to completely delete the data on the memory card.
- When transferring ownership of a memory card to another party, use commercially available data deletion software to completely delete the data on it.
- Use the format function (page [95](#page-94-1)) to completely delete the data in built-in memory before discarding or transferring ownership of the camera.

## ■ Other Precautions

The camera becomes slightly warm during use. This is normal and does not indicate malfunction.

## . **Copyrights**

Except for your own personal enjoyment, unauthorized use of snapshots or movies of images whose rights belong to others, without the permission of the right holder, is forbidden by copyright laws. In some cases, shooting of public performances, shows, exhibitions, etc. may be restricted entirely, even if it is for your own personal enjoyment. Regardless of whether such files are purchased by you or obtained for free, posting them on a website, a file sharing site, or any other Internet site, or otherwise distributing them to third parties without the permission of the copyright holder is strictly prohibited by copyright laws and international treaties. For example, uploading or distributing on the Internet images of TV programs, live concerts, music videos, etc. that were photographed or recorded by you may infringe upon the rights of others. Note that CASIO COMPUTER CO., LTD. shall not be held liable for use of this product in any way that infringes on the copyrights of others or that violates copyright laws.

The following terms, which are used in this manual, are registered trademarks or trademarks of their respective owners.

Note that trademark ™ and registered trademark ® are not used within the text of this manual.

- microSDXC Logo is a trademark of SD-3C, LLC.
- Microsoft, Windows, Windows Vista, Windows 7, Windows 8, and Windows 8.1 are registered trademarks or trademarks of Microsoft Corporation in the United States and other countries.
- Macintosh, Mac OS, QuickTime, iPhoto, and iPhone are trademarks of Apple Inc.
- Android and Google Play are trademarks or registered trademarks of Google Inc.
- App Store is a service mark of Apple Inc.
- iOS is a trademark or registered trademark of Cisco Systems, Inc. of the United States.
- Wi-Fi is a registered trademark of the Wi-Fi Alliance.
- EXILIM and EXILIM Link are registered trademarks or trademarks of CASIO COMPUTER CO., LTD.
- All other company or product names mentioned herein are registered trademarks or trademarks of their respective companies.

Any and all unauthorized copying, distribution, and transfer for commercial purposes of the software provided by CASIO for this product are prohibited.

iPerf (BSD License)

Copyright (c) The Board of Trustees of the University of Illinois All Rights Reserved.

Iperf performance test Mark Gates Ajay Tirumala Jim Ferguson Jon Dugan Feng Qin Kevin Gibbs John Estabrook National Laboratory for Applied Network Research National Center for Supercomputing Applications University of Illinois at Urbana-Champaign http://www.ncsa.uiuc.edu

Permission is hereby granted, free of charge, to any person obtaining a copy of this software (Iperf) and associated documentation files (the "Software"), to deal in the Software without restriction, including without limitation the rights to use, copy, modify, merge, publish, distribute, sublicense, and/or sell copies of the Software, and to permit persons to whom the Software is furnished to do so, subject to the following conditions:

Redistributions of source code must retain the above copyright notice, this list of conditions and the following disclaimers.

Redistributions in binary form must reproduce the above copyright notice, this list of conditions and the following disclaimers in the documentation and/or other materials provided with the distribution.

Neither the names of the University of Illinois, NCSA, nor the names of its contributors may be used to endorse or promote products derived from this Software without specific prior written permission.

THE SOFTWARE IS PROVIDED "AS IS", WITHOUT WARRANTY OF ANY KIND, EXPRESS OR IMPLIED, INCLUDING BUT NOT LIMITED TO THE WARRANTIES OF MERCHANTABILITY, FITNESS FOR A PARTICULAR PURPOSE AND NONINFRINGEMENT. IN NO EVENT SHALL THE CONTIBUTORS OR COPYRIGHT HOLDERS BE LIABLE FOR ANY CLAIM, DAMAGES OR OTHER LIABILITY, WHETHER IN AN ACTION OF CONTRACT, TORT OR OTHERWISE, ARISING FROM, OUT OF OR IN CONNECTION WITH THE SOFTWARE OR THE USE OR OTHER DEALINGS IN THE SOFTWARE.
inet\_ntop, inet\_pton

ISC License (ISC) [OSI Approved License] Copyright (c) 4-digit year, Company or Person's Name

Permission to use, copy, modify, and/or distribute this software for any purpose with or without fee is hereby granted, provided that the above copyright notice and this permission notice appear in all copies.

THE SOFTWARE IS PROVIDED "AS IS" AND THE AUTHOR DISCLAIMS ALL WARRANTIES WITH REGARD TO THIS SOFTWARE INCLUDING ALL IMPLIED WARRANTIES OF MERCHANTABILITY AND FITNESS. IN NO EVENT SHALL THE AUTHOR BE LIABLE FOR ANY SPECIAL, DIRECT, INDIRECT, OR CONSEQUENTIAL DAMAGES OR ANY DAMAGES WHATSOEVER RESULTING FROM LOSS OF USE, DATA OR PROFITS, WHETHER IN AN ACTION OF CONTRACT, NEGLIGENCE OR OTHER TORTIOUS ACTION, ARISING OUT OF OR IN CONNECTION WITH THE USE OR PERFORMANCE OF THIS SOFTWARE.

## **Power Supply**

## **Charging**

- . **If the camera's back lamp starts flashing red...**
- Ambient temperature or the temperature of the battery may be either too high or too low. Disconnect the USB cable and wait until temperature is within the allowable charging range before trying again.
- Battery contacts may be dirty. Wipe them with a dry cloth.
- Try connecting to a different computer USB port. Depending on the setup of your computer, you may not be able to charge the camera's battery over a USB connection.

If problems continue to occur after you perform the above steps, it could mean that the battery is faulty. Contact your nearest CASIO authorized service center.

# **Battery Precautions**

#### **Precautions during Use**

- Operation provided by a battery under cold conditions is always less than operation under normal temperatures. This is due to the characteristics of the battery, not the camera.
- Charge the battery in an area where the temperature is within the range of 15°C to 35°C (59°F to 95°F). Outside this temperature range charging can take longer than normal or even fail.
- Do not tear or remove the battery outer label.
- If a battery provides only very limited operation following a full charge, it probably means the battery has reached the end of its service life. Replace the battery with a new one.

#### ■ Storage Precautions

- Storing the battery for a long time while it is charged can cause deterioration of battery characteristics. If you do not plan to use a battery for some time, fully use up its charge before storing it.
- Always remove the battery from the camera when you are not using it. A battery left in the camera can discharge and go dead, which will require some time to charge when you need to use the camera.
- Store batteries in a cool, dry place (20°C (68°F) or lower).
- To prevent over discharging of an unused battery, fully charge it, and then load it in the camera and fully use up the charge about once every six months.

## **Using the Camera in another Country**

## **Precautions during Use**

- The bundled USB-AC adaptor is designed for operation with any power supply in the range of 100V to 240V AC, 50/60Hz. Note, however, that the shape of the power plug depends on each country or geographic area. Before taking the camera and USB-AC adaptor along on a trip, check with travel agent about the power supply requirements in your destination(s).
- Do not connect the USB-AC adaptor to a power supply through a voltage converter or similar device. Doing so can lead to malfunction.

## . **Extra Batteries**

• Taking along extra fully charged batteries (NP-80) is recommended while on a trip in order to avoid not being able to shoot images due to the battery going dead.

## **Using a Memory Card**

See page [23](#page-22-0) for information about supported memory cards and how to load a memory card.

## **Using a Memory Card**

- If a memory card starts to behave abnormally during image playback, you can restore normal operation by reformatting it (page [95\)](#page-94-0). However, it is recommended that you always take along multiple memory cards whenever using the camera far away from the home or office.
- As you record data to and delete data from a memory card a number of times, it loses its ability to retain data. Because of this, periodic re-formatting of a memory card is recommended.
- Electrostatic charge, electrical noise, and other phenomena can cause data to become corrupted or even lost. Make sure that you always back up important data on other media (CD-R, CD-RW, hard disk, etc.).

## ■ Memory Card Handling Precautions

• Certain types of memory cards can slow down processing speed. Whenever possible use an Ultra High-Speed Type memory card. Note, however, that not all operations can be guaranteed even if an Ultra High-Speed Type memory card is used. Certain movie quality settings can result in too much time being required to record data, which can result in breaks in the image and/or audio during playback. If this happens, the  $\bullet$  and  $\bullet$  will flash on the monitor screen.

## **Reset Initial Default Settings**

The tables in this section show the initial default settings on menus that appear in the REC mode and PLAY mode when you reset the camera (page [95](#page-94-1)).

• A dash (–) indicates an item whose setting is not reset or an item for which there is no reset setting.

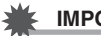

## **IMPORTANT!**

• Depending on the recording mode, some of the items on the menu that appears may not be usable.

## . **REC Mode**

#### **"REC" Tab**

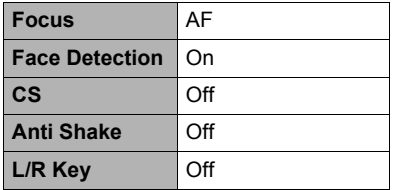

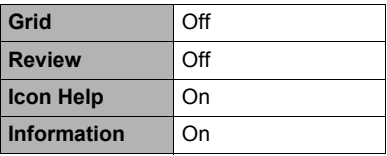

#### **"Quality" Tab**

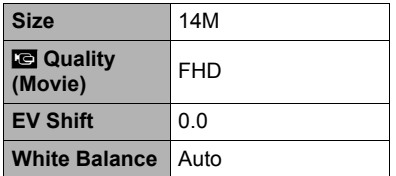

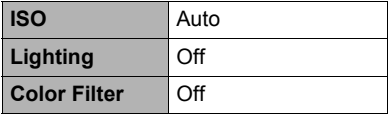

**"Set Up" Tab**

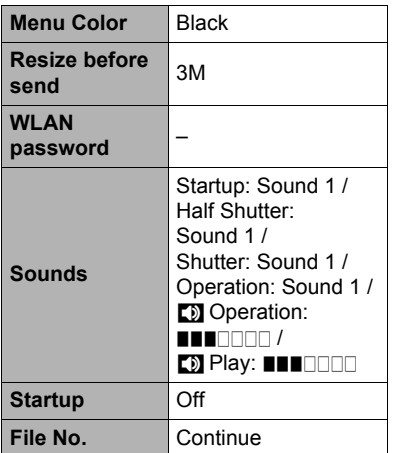

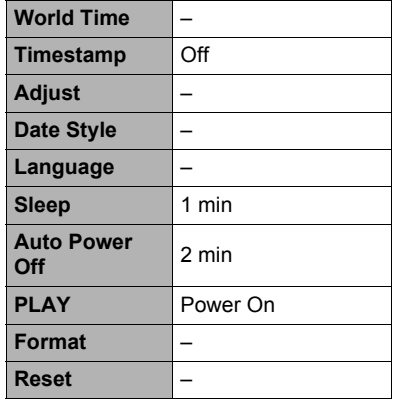

## **PLAY Mode**

#### **"PLAY" Tab**

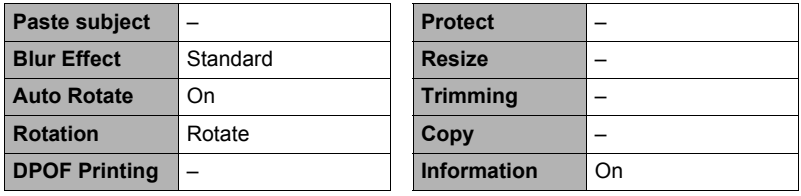

## **"Set Up" Tab**

• The contents of the "Set Up" tab are the same in the REC mode and PLAY mode.

# **When things don't go right...**

# **Troubleshooting**

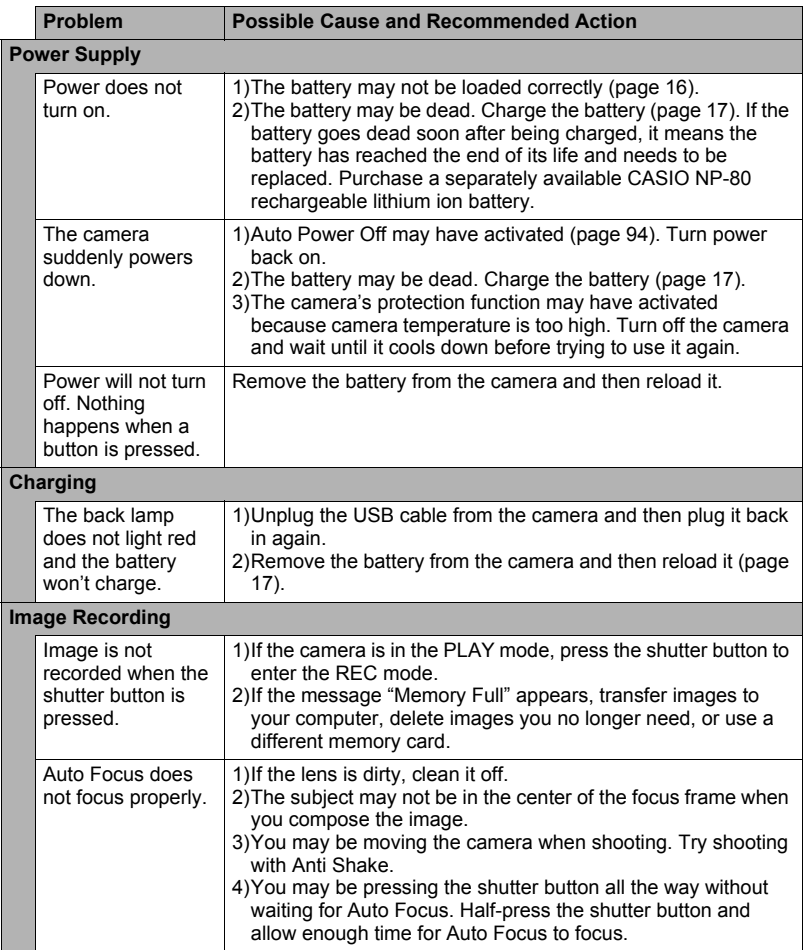

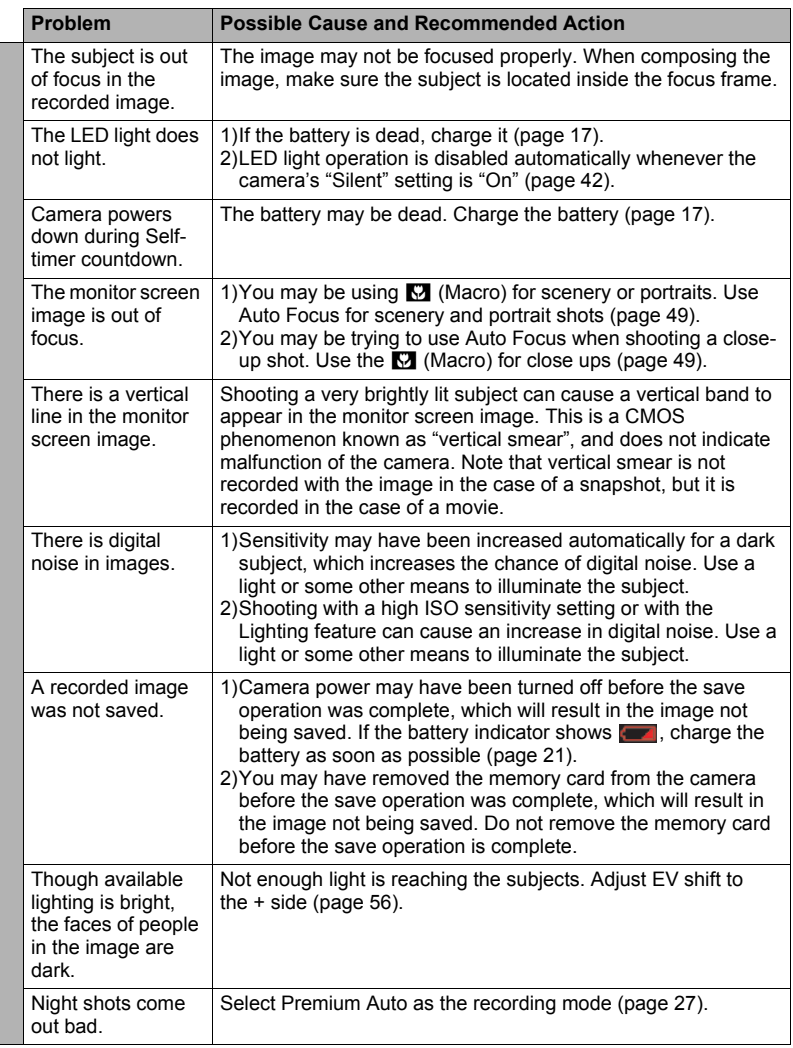

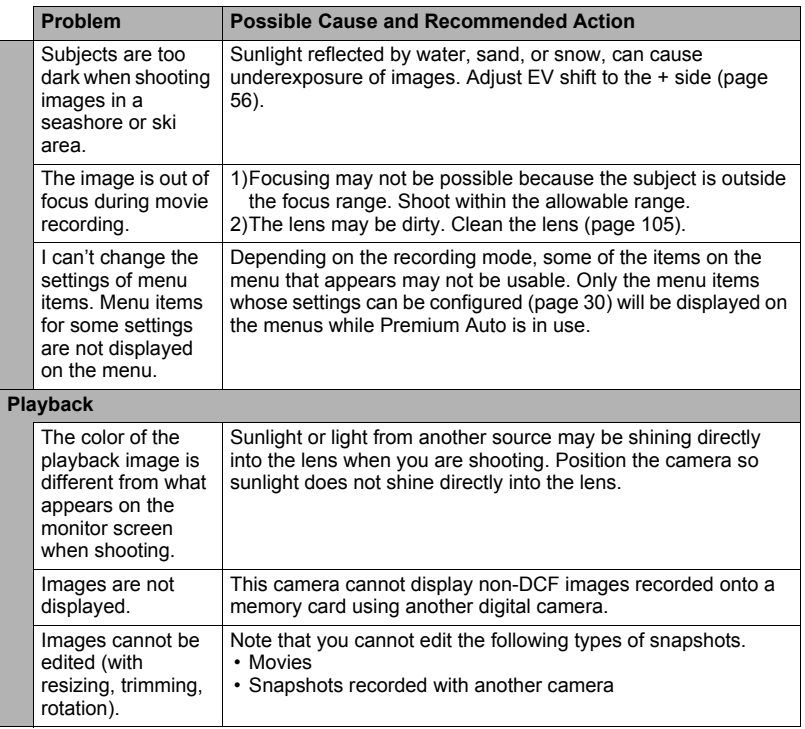

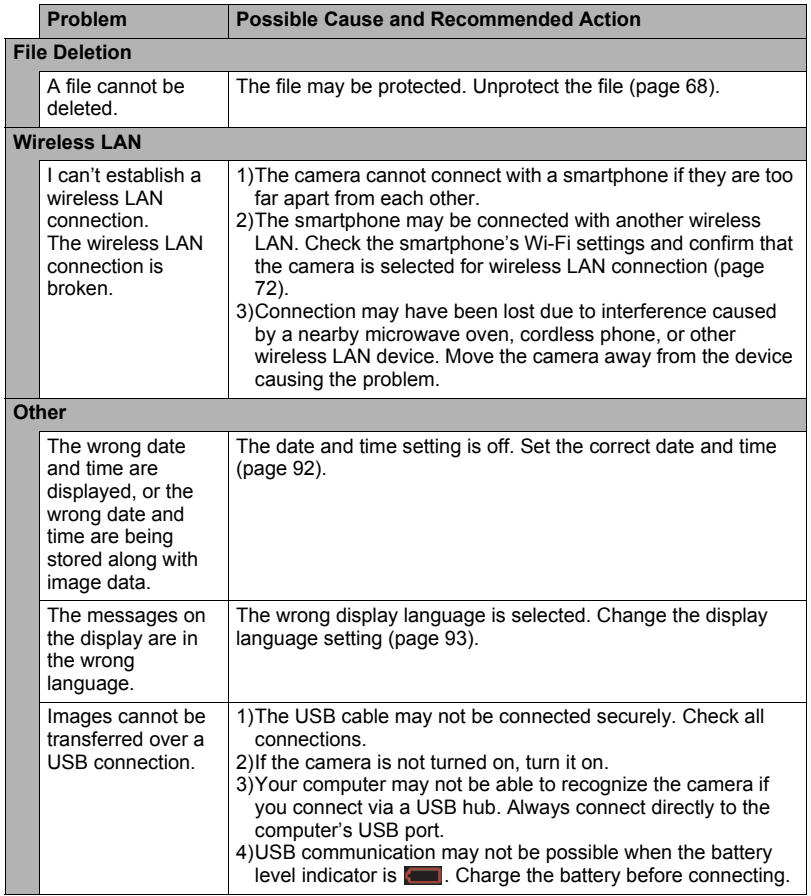

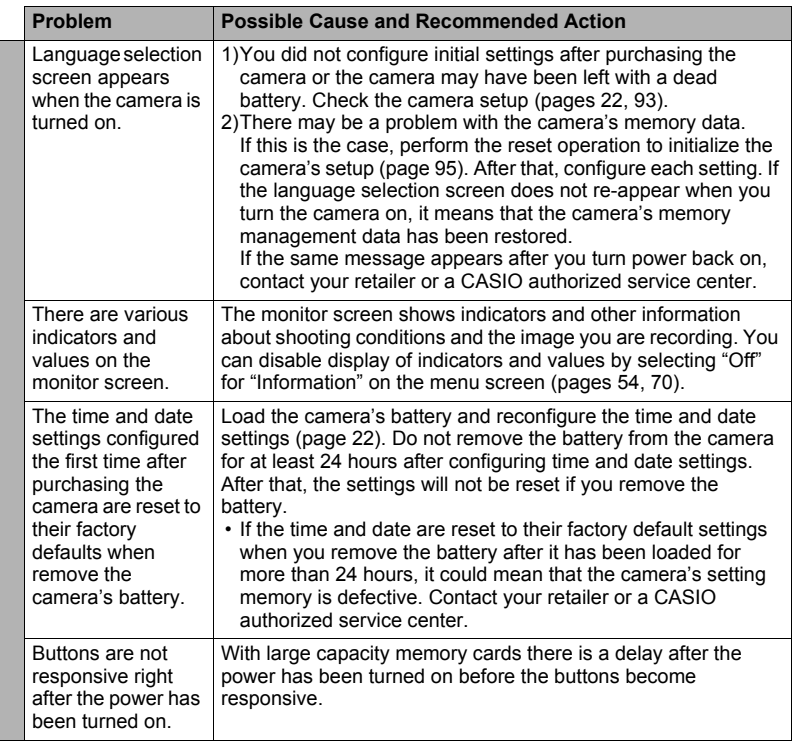

# **Display Messages**

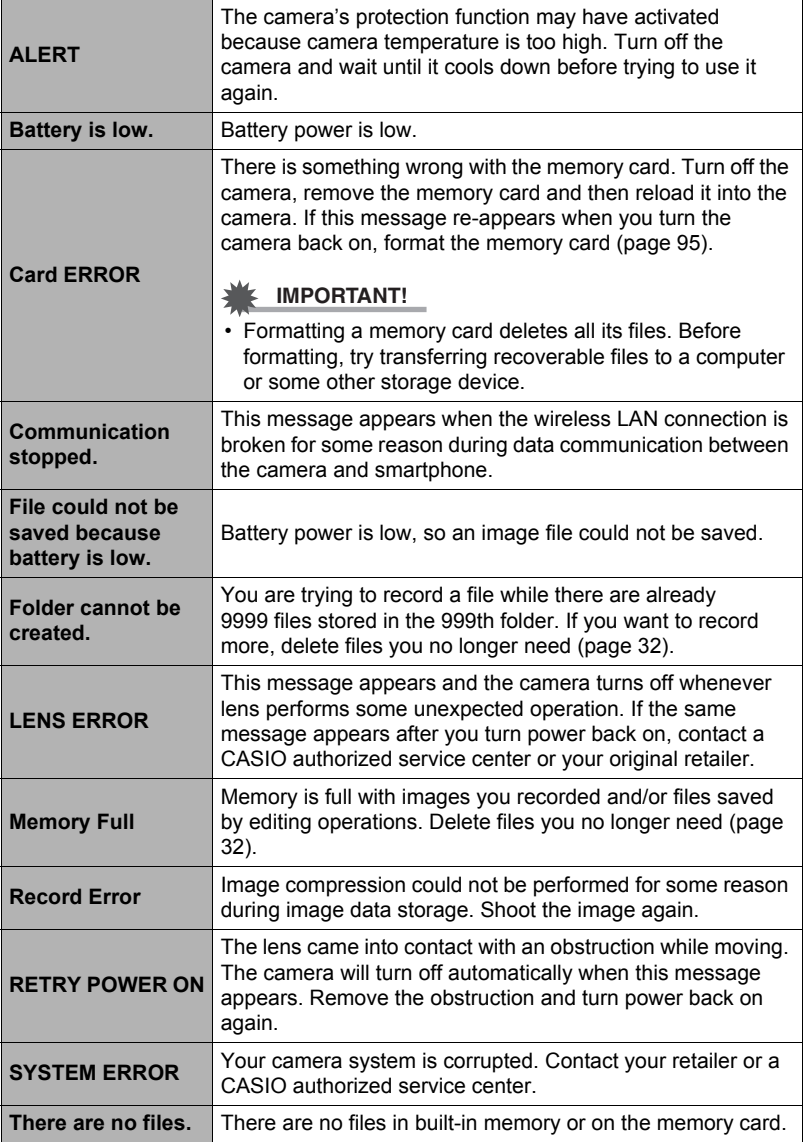

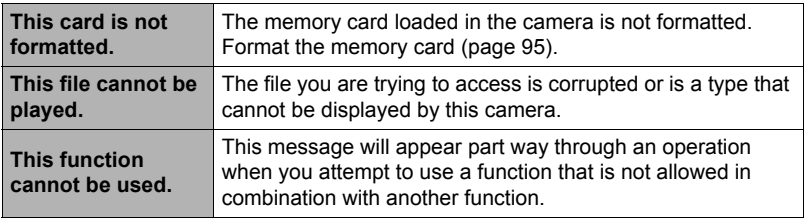

#### **Snapshot**

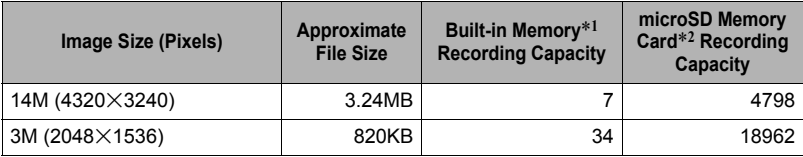

#### **Movies**

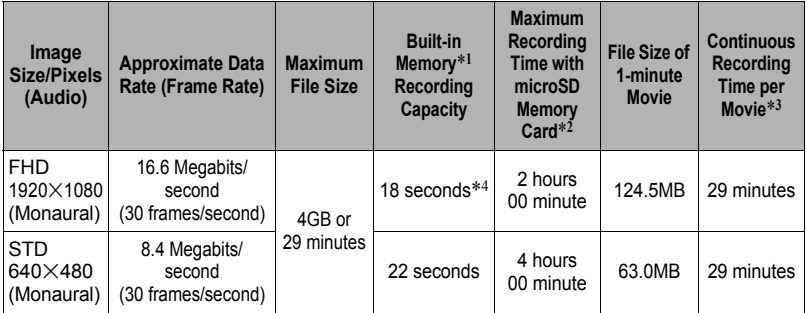

\*1 Built-in memory capacity after formatting (Approx. 28.0MB)

- \*2 When using a 16GB microSDHC memory card (SanDisk Corporation). Number of image and recording time values depend on the memory card you are using.
- \*3 The allowable recording time will be shorter if the capacity of the microSD memory card you are using is smaller than the maximum size of one file.
- \*4 The data transfer rate of built-in memory is not sufficient for FHD movies. Whenever possible use an Ultra High-Speed Type memory card (pages [23](#page-22-1), [46\)](#page-45-0).
- Snapshot, movie recording capacity, and voice recording capacity values are approximate and intended for reference only. Actual capacity depends on image contents.
- File size and data rate values are approximate and intended for reference only. Actual values depend on the type of image being shot.
- When using a memory card with a different capacity, calculate the number of images as a percentage of 16GB.
- Each movie can be up to 29 minutes long. Movie recording stops automatically after 29 minutes of recording.

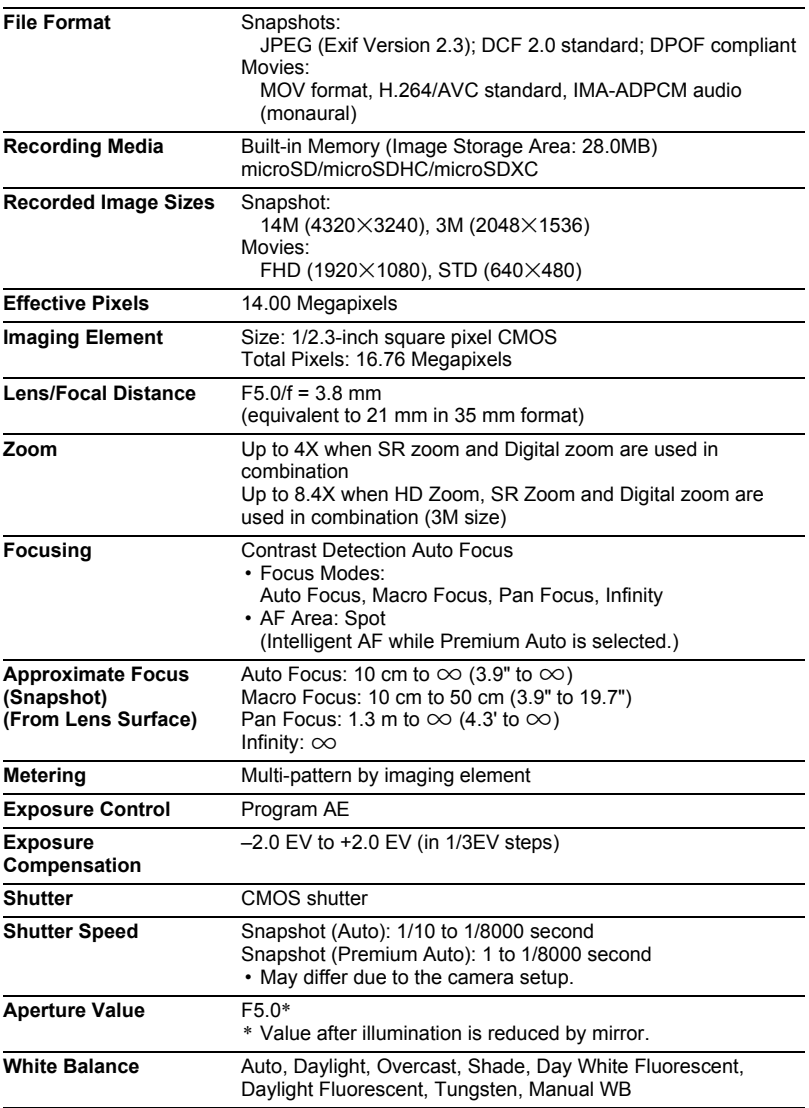

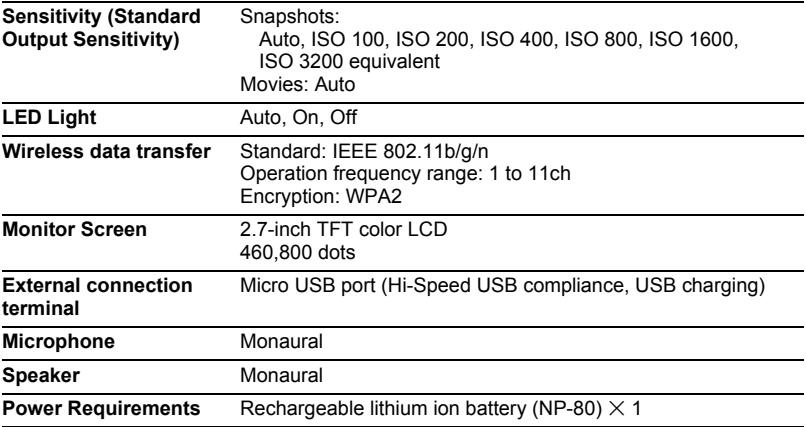

#### **Approximate Battery Life**

All of the values provided below represent the approximate amount of time under normal temperature (23°C (73°F)) before the camera turns off. These values are not guaranteed. Low temperatures shorten battery life.

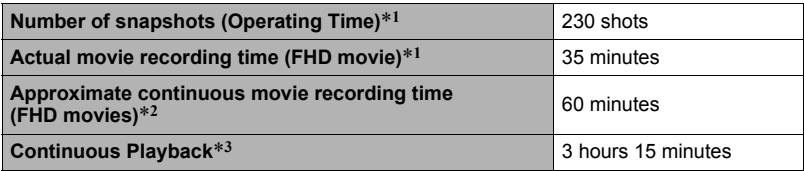

- Temperature: 23°C (73°F)
- Battery: NP-80 (Rated Capacity: 700 mAh)
- Recording Medium: 16GB microSDHC memory card (SanDisk Corporation UHS-I series)
- \*1 In accordance with CIPA (Camera and Imaging Products Association) standards
- \*2 In accordance with CASIO standards
- \*3 One-image scroll approximately every 10 seconds
- The above values are based a new battery, starting from a full charge. Repeated charging shortens battery life.
- The above values are for reference only. They do not guarantee that the specified battery life will be attained under actual operating conditions.
- Frequency of Auto Focus usage, configured settings, the amount of time the camera is left turned on, and ambient temperature in the area where the camera is used all greatly affect recording time and number of shots values.

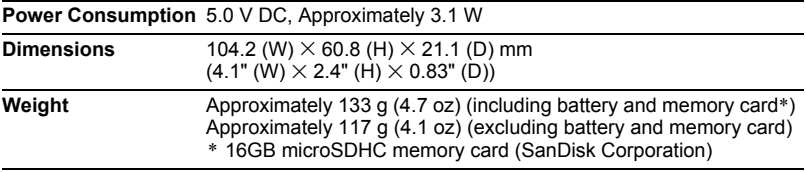

## ■ Rechargeable lithium ion battery (NP-80)

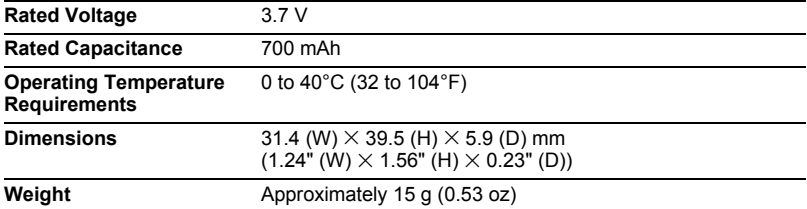

## . **USB-AC adaptor (AD-C53U)**

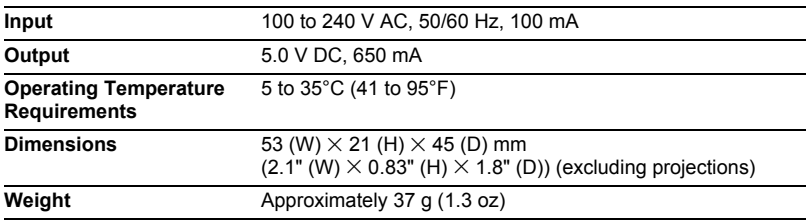

• Power cord precautions for use in Singapore

The power cord set is not supplied. The power cord used must comply with relevant national and/or international standards.

# **CASIO.**

## **CASIO COMPUTER CO., LTD.**

6-2, Hon-machi 1-chome Shibuya-ku, Tokyo 151-8543, Japan

M29 MA1601-B

© 2014 CASIO COMPUTER CO., LTD.